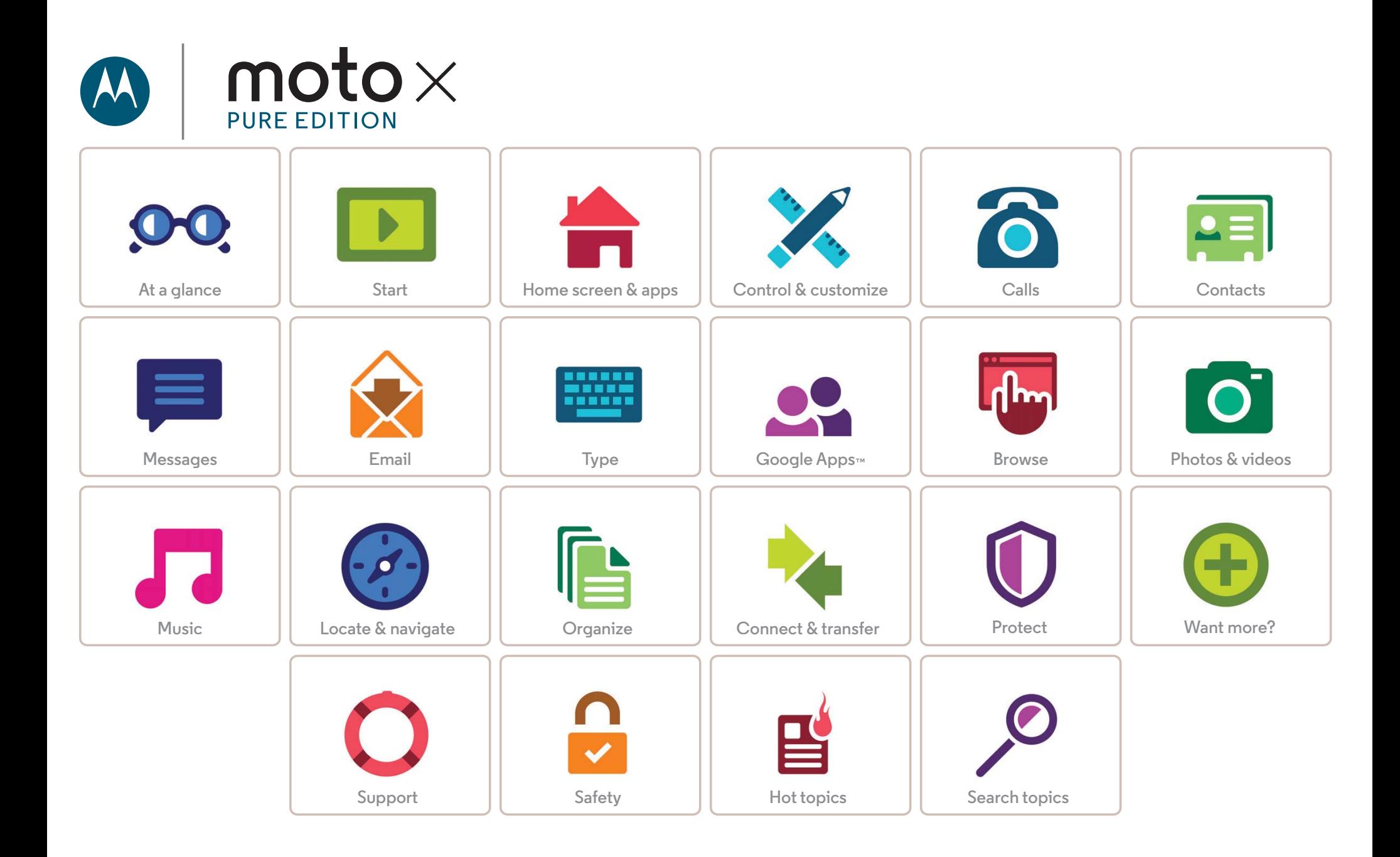

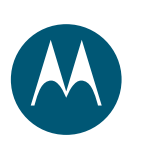

# **At a glance**

*a quick look*

**At a glance First look Hot topics**

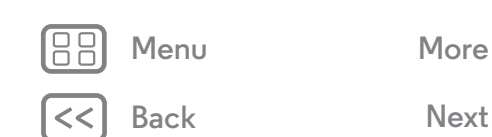

# **First look**

Let's get started! We'll guide you through startup and tell you a bit about your phone's features.

**Note:** Software updates happen frequently, so your phone may look a little different.

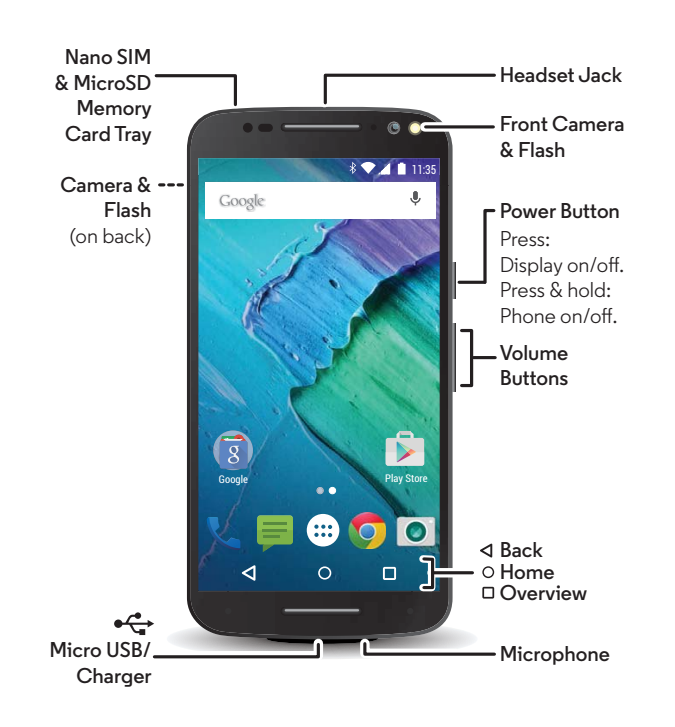

#### **Tips & tricks**

- **• Start:** Ready to start? See "**Start**".
- **• Hot topics:** Just want a quick list of what your phone can do? See "**Hot topics**".
- **• Help:** All your questions about your new phone answered right on your phone. Tap Apps  $\left(\frac{m}{n}\right) \rightarrow \left(\frac{m}{n}\right)$  **Help**. Want even more? See "**Get help & more**".

**Note:** Certain apps and features may not be available in all countries.

**SAR** 

This product meets the applicable national or international RF exposure guidance (SAR guideline) when used normally against your head or, when worn

or carried, at a distance of 1.5 cm from the body. The SAR guideline includes a considerable safety margin designed to assure the safety of all persons, regardless of age and health.

**Caution:** Before using your phone, please read the safety, regulatory and legal information at **www.motorola.com/mymotoxpureedition**.

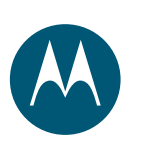

# **At a glance**

**At a glance First look Hot topics**

# **Hot topics**

Check out what your phone can do.

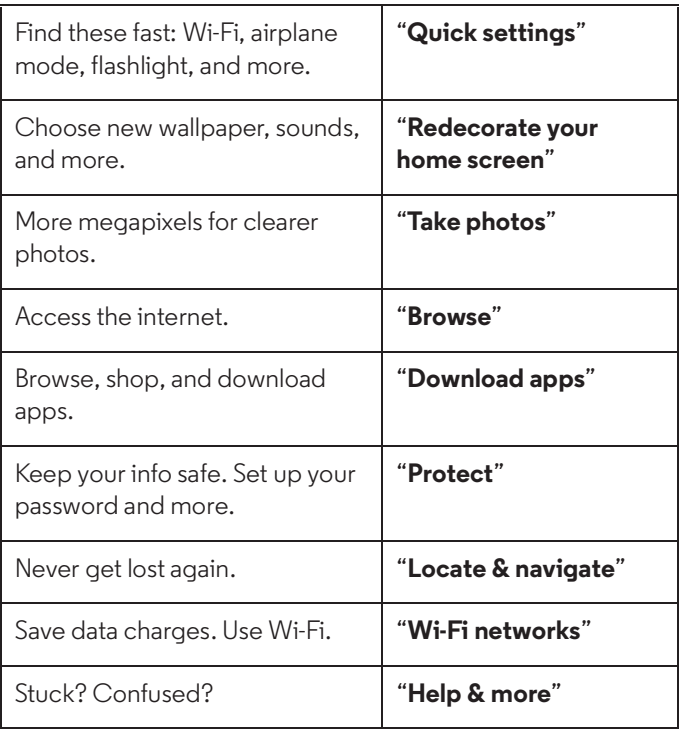

88

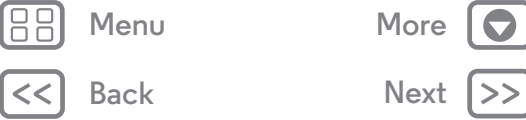

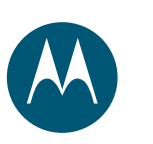

# **Start**

*let's get up & running*

**Start Put in the cards & power on Protective bumper Battery life Sign in Old phone to new phone**

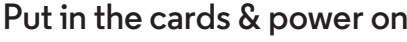

Put in the nano SIM and optional microSD cards.

**Caution:** Make sure you use the correct size SIM cards, don't cut the SIM card, and don't use adapters with your SIM cards.

**Note:** In some countries, you can use a second SIM card.

**Tip:** To make the screen sleep or wake up, press the Power button. To turn your phone on or off, press and hold it.

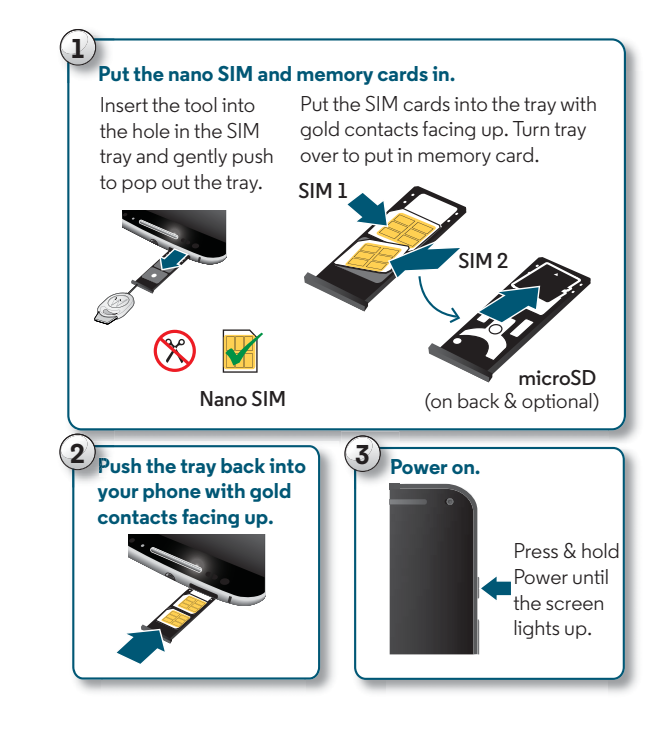

#### **Dual SIM phone settings**

With a dual SIM phone, you can use one or two nano SIM cards. If there's only one SIM in the phone, it's ready to use. With two cards inserted, you can use either or both.

To set up your phone to use two SIM cards, insert both cards, turn on your phone, and follow the prompts. To finish dual SIM setup, drag down the status bar at the top of the home screen and tap **Welcome to your dual SIM**.

**Tip:** With two SIM cards, you see **At the top of your home** screen.

#### **Dual SIM calling**

You can choose which SIM to use for outgoing calls. Your phone automatically prompts you in a notification to enable this feature. Or, you can enable it anytime, tap Apps (...) > **Settings** > **SIM cards** > **Automatic SIM selection**.

**Note:** To quickly open **Settings**, swipe down the status bar or the lock screen with two fingers, and tap  $\bullet$ .

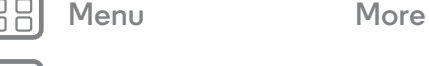

**Back Next**

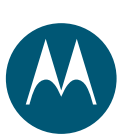

**Start Put in the cards & power on Protective bumper Battery life Sign in Old phone to new phone**

# **Protective bumper**

We know the right case can be hard to find, so we've included an optional bumper to protect your phone without covering its premium design. Simply attach the bumper for extra protection.

**Caution:** Don't use tools to remove the protective bumper—doing so may damage your phone.

#### **Put on the protective bumper.**

Put the top of the phone inside the protective bumper. Press the rest of the phone into the bumper.

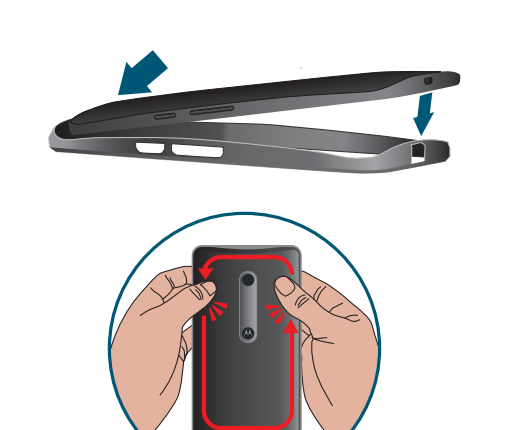

**Menu More**

**Back Next**

# **Battery life**

Your phone is like a small computer that processes tons of information and apps at lightning fast speed. Depending on what you use, that can take a lot of power.

To see what's using up battery power, tap Apps > **Settings** <sup>&</sup>gt; **Battery**.

To turn on Battery saver, tap Apps (:) > **10** Settings > Battery, then tap Menu  $\stackrel{\bullet}{\bullet}$  > Battery saver.

**Note:** To quickly open **Settings**, swipe down the status bar or the lock screen with two fingers, and tap  $\bullet$ .

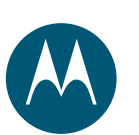

# **Start**

**Start Put in the cards & power on Protective bumper Battery life Sign in Old phone to new phone**

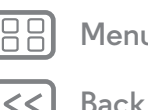

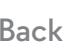

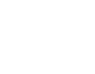

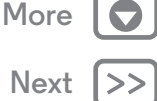

#### **Tips & tricks**

To save even more battery life between charges, you could reduce:

- Wi-Fi and Bluetooth use: Tap Apps (**:::**) > **Settings**, then tap **Wi-Fi** or **Bluetooth** to turn them off when you don't need them.
- GPS use: Tap Apps (**:::**) → **@ Settings** → **Location** → **Mode** > **Battery saving** to turn off GPS tracking.
- Display brightness: Tap Apps (**:::**) > **Settings** > **Display** > **Brightness level** <sup>&</sup>gt; (slide dimmer setting left). Make sure **Adaptive brightness** is also turned on.
- Display timeout delay: Tap Apps (**:::**) > **Q: Settings** > **Display** > **Sleep** <sup>&</sup>gt; (shorter setting).
- **•** Widgets that stream information to your home screen, like news or weather.
- **•** Unused online accounts that you registered: Tap Apps > **Settings** <sup>&</sup>gt;**Accounts**. Tap the account you want to remove. Tap it again, then tap Menu <sup>&</sup>gt; **Remove account**.
- **•** Recording or watching videos, listening to music, or taking pictures.

**Warning:** Don't try to remove or replace the battery yourself—doing so may damage the battery and could cause burning and injury. If your phone becomes unresponsive, try a reboot—press and hold the Power button until the screen goes dark, and your phone restarts.

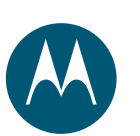

# **Start**

**Start Put in the cards & power on Protective bumper Battery life Sign in Old phone to new phone**

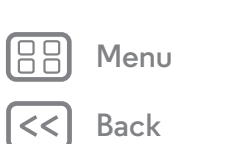

**Back Next Menu More** **Sign in**

Just follow the screen prompts to get started.

If you use Gmail™, you already have a Google™ account—if not, you can create an account during setup. Signing into your Google account lets you access, sync, and backup your stuff. See your Google apps, contacts, calendar, photos, and more.

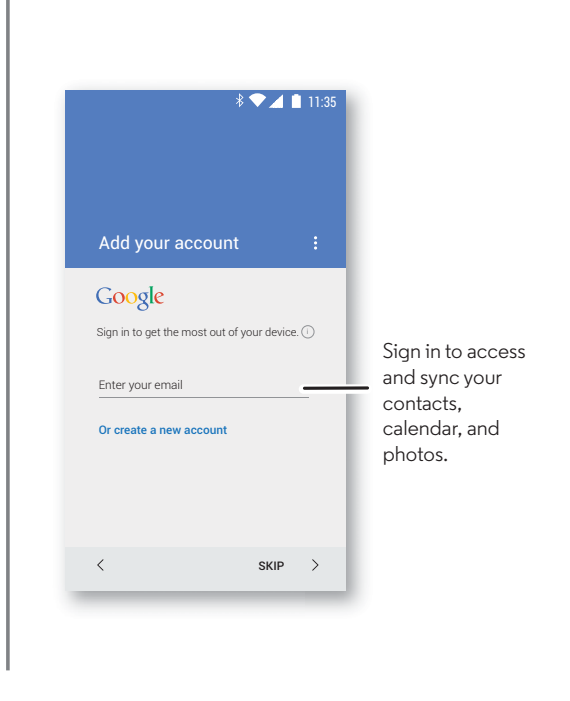

#### **Tips & tricks**

- **• Wi-Fi network:** For faster internet access or to conserve mobile data use, swipe the status bar down with two fingers, tap  $\bullet$ , and then tap Wi-Fi. There's more in "Wi-Fi **networks**".
- **• Accounts:** To add, edit, or delete accounts, tap Apps **→ © Settings → Accounts, then tap**  $+$  **Add account.** To set up email accounts, see "**Email**".

For help with your Google account, visit **www.google.com/accounts**.

**• Contacts:** To get your contacts from your old phone, you have options. If your old phone was also Android™ and you used the Android Backup and Restore feature, your contacts automatically appear on your new phone. Otherwise, use the Motorola Migrate app in "**Old phone to new phone**". Or, visit **www.motorola.com/transfercontacts**.

**Note:** This phone supports apps and services that may use a lot of data, so make sure your data plan meets your needs. Contact your service provider for details.

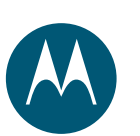

**Start Put in the cards & power on Protective bumper Battery life Sign in Old phone to new phone**

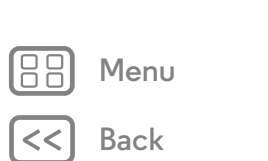

# **Back Next Menu More**

### **Old phone to new phone**

Copying your personal stuff from your old phone to your new phone is easy. If you did not migrate during set up you can do it anytime.

**Note:** If your old phone is an Android™ phone, download the Motorola Migrate app on Google Play™ on your old phone before you get started.

**Find it:** On your new phone, tap Apps (:::) >  $\blacklozenge$  Migrate

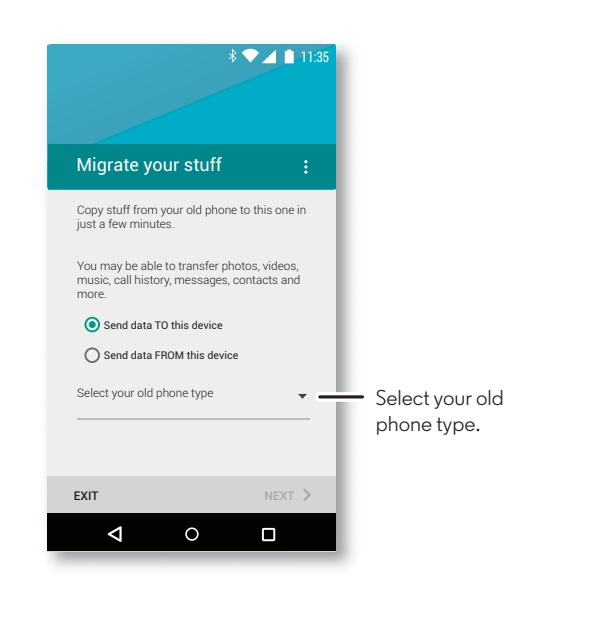

#### **Tips & tricks**

- **•** While you're migrating, you can keep using your phone.
- **•** Signing into your Google account copies your apps if they are backed up to the cloud.
- **•** For iPhones, you can migrate contacts and calendar events only from the iCloud.
- **•** For phones that support copying music, not all music can be copied. (If you want to know more, you can search online to learn about digital rights management or DRM-protected files.)
- **•** Older phones that are not Android or iPhone must have Bluetooth capability.

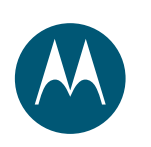

*you have quick access*

**Home screen & apps Quick start: Home screen & apps Help & more Search Status & notifications Volume & interruptions Discover your Moto apps Download apps Take care of your apps Update your phone**

**Menu More**

**Back Next**

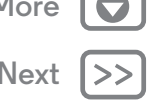

# **Quick start: Home screen & apps**

The home screen is what you see when you first turn on your phone. From here, you can explore apps and more.

- **• Search:** Type text in the Google Search box at the top of your home screen, or tap  $\bigcup$  to search by voice.
- **Open app list:** To see your apps, tap Apps (**:::**).

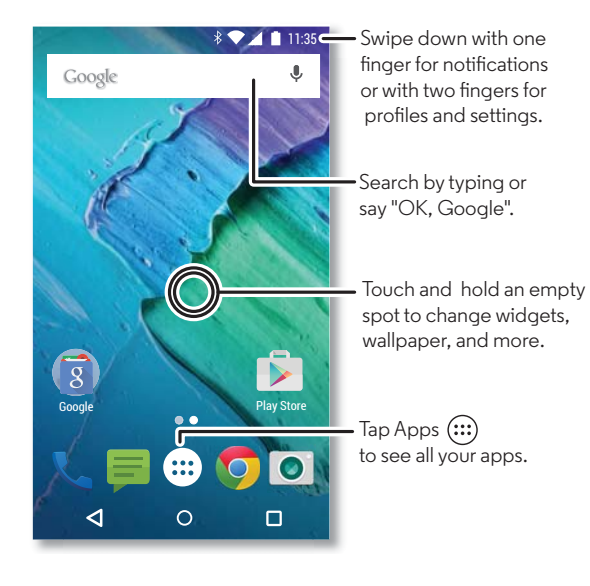

#### **Tips & tricks**

- **• Widgets:** To put widgets like a clock, interactive calendar, and more on your home screen, touch and hold an empty spot on the home screen, then tap **WIDGETS**.
- **• Pages:** To add a page, drag an app to the right side of the screen until you see a white bar. You can add multiple pages. To show other pages of shortcuts and widgets, swipe the home screen left.
- Google Now™: Touch and hold Home ( ), then flick up to the Google icon  $\left(\frac{1}{2}x\right)$ . After setup, you can access it by swiping right from the home screen.
- **• Settings:** To quickly open settings, swipe the status bar down with two fingers, to open more settings, tap  $\bullet$ .
- **Shortcuts:** Tap Apps (**...**), touch and hold the app, then drag it to one of your home screen pages. To see all your apps,  $\tan \text{Apps}$   $\left( \mathbf{m} \right)$  and swipe to the left.
- **• Apps:** To remove an app from a home screen page, touch and hold the app, then drag it to **Remove**. The app isn't removed from your phone, just the home screen.

To uninstall apps from your homescreen, tap Apps (...), touch and hold an app, then drag it to **Uninstall**. (You can't uninstall some apps, see "**Take care of your apps**").

**• Customization:** For more about changing your home screen, see "**Redecorate your home screen**".

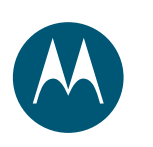

**Home screen & apps Quick start: Home screen & apps Help & more Search Status & notifications Volume & interruptions Discover your Moto apps Download apps Take care of your apps Update your phone**

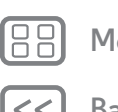

**Back Next**

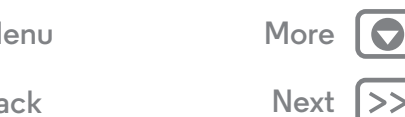

# **Help & more**

Watch a tutorial. Read a how-to. Talk to someone. Find out anything about your phone.

**Find it:**  $\text{Apps}$   $\text{:::}$   $\rightarrow$  **P Help** 

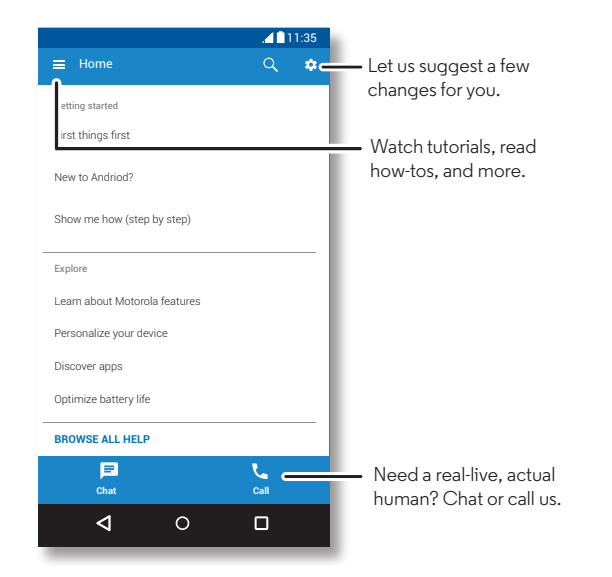

#### **Search**

At the top of the home screen, tap the Google Search box for a text search or tap  $\bigcup$  to search by voice.

When you type, suggestions appear below the search field:

- **•** To search for a suggestion, tap it.
- $\bullet$  To search for text in the search field, tap  $\mathsf{Q}_\bullet$  on the keyboard.

**Tip:** To close the keyboard, tap  $\nabla$ .

### **Status & notifications**

At the top of the screen, icons on the left notify you about new messages or events. If you don't know what an icon means, swipe the status bar down for details.

**Tip:** Getting too many notifications? Touch and hold a notification to see which app is sending them to you. Then you can turn them off.

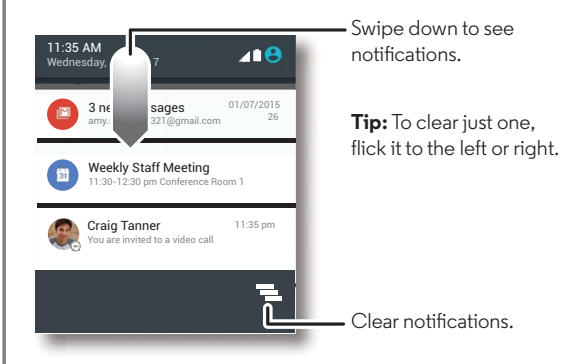

**Tip:** To quickly change common settings, swipe the status bar down with two fingers. For more, see "**Quick settings**".

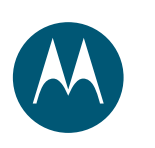

**Home screen & apps Quick start: Home screen & apps Help & more Search Status & notifications Volume & interruptions Discover your Moto apps Download apps Take care of your apps Update your phone**

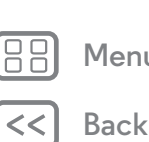

**Back Next Menu More** Icons at the top right of your screen tell you about phone status:

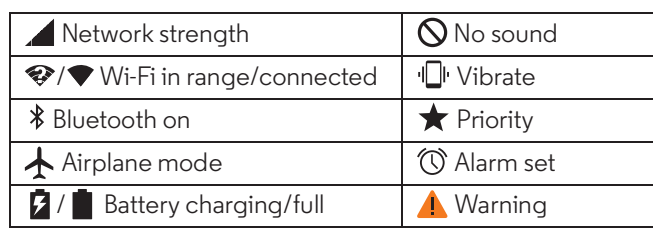

**Note:** Apps you download on Google Play™ might show other icons in the status bar to alert you to specific events.

# **Volume & interruptions**

Press the side volume button up or down to select a volume from high to vibrate  $\Box$ .

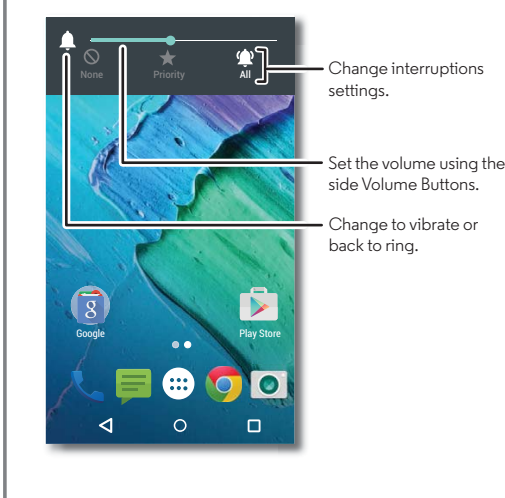

Also, tap one of these options for more settings:

- **• All:** Receive all interruptions and alarms.
- $\cdot$  **Priority:** Tap  $\bigstar$ , then tap  $\bigcirc$  to select which interruptions to receive. You will always hear alarms. Set when you want to be in this mode, or choose indefinitely.
- **• None:** Turn off all sounds and alarms. Override sound settings from other apps. Set how long to stay in this mode, or choose indefinitely.

## **Discover your Moto apps**

Moto apps can simplify life and help you out. Just follow the prompts to find out more.

#### **Find it:**  $\text{Apps}$  $\left(\mathbf{m}\right) \rightarrow \mathbf{Moto}$

- **• Assist:** Set your phone to adapt to what you're doing, where you are. For example, keep alarms quiet at night while you're sleeping.
- **• Actions:** Learn how to open your camera with two twists of your wrist using Quick Capture. See "**Photos & videos**" for more details. Also, turn the flashlight on/off with a chop twice motion.
- **• Voice:** Set your custom launch phrase and control your Moto X with your voice.
- **• Display:** See messages, calls, and other notifications—even if your phone is asleep.

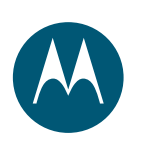

**Home screen & apps Quick start: Home screen & apps Help & more Search Status & notifications Volume & interruptions Discover your Moto apps Download apps Take care of your apps Update your phone**

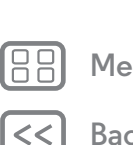

**Back Next**

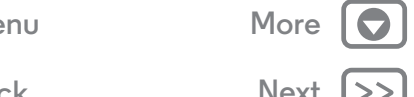

**Note:** Your phone may not have all features.

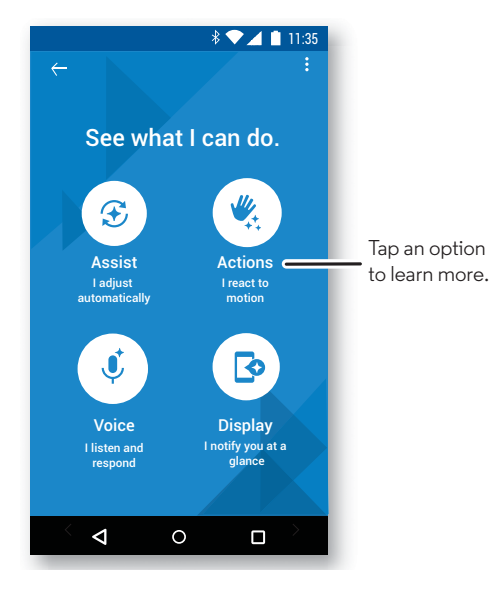

**Tip:** Want to hide sensitive or private notifications? Tap Apps  $(\mathbf{m}) \rightarrow \mathbf{M}$  Moto  $\rightarrow$  Display and set which apps can show notifications and how much to display.

## **Download apps**

### **Google Play™**

Get music, movies, books, apps, games, and more.

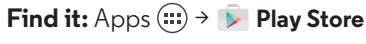

 $\bullet$  **Find:** To search for apps, tap  $\mathcal{Q}.$ 

- **• Download:** To download an app you found, tap it to see details, then tap **INSTALL**, or the price.
- **• Share:** To share an app you found on Google Play, tap it to see details and then tap  $\langle \cdot \rangle$ .
- **• Reinstall:** To show or reinstall apps you downloaded on Google Play,  $tan \equiv \rightarrow My$  apps.
- **• Use a computer:** To find and manage apps from any computer, go to **http://play.google.com** using your Google account and password.

There, you can browse apps on the big screen, manage your apps across multiple devices (like a phone and tablet), and even set new apps to download to your devices.

- **• Enjoy music, movies, books, and more:** You can also use Google Play to download music, movies, books, and more. See "**Play Music**".
- $\bullet$   $\mathsf{Get}$   $\mathsf{help:}$  To get help and more, tap  $\equiv$  .

#### **Apps from the web**

You can get apps from other online app stores using your browser.

**Tip:** Choose your apps and updates carefully, as some may impact your phone's performance—see "**Choose carefully**".

**Note:** When installing an app, make sure you read the alerts that tell you what information the app will access. If you don't want the app to access this information, cancel the installation.

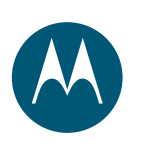

**Home screen & apps Quick start: Home screen & apps Help & more Search Status & notifications Volume & interruptions Discover your Moto apps Download apps Take care of your apps Update your phone**

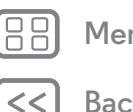

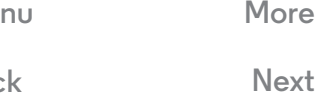

**Back Next**

To let your phone install apps that are not on Google Play, tap Apps  $\left(\frac{m}{n}\right) \rightarrow \left(\frac{1}{n}\right)$  **Settings**  $\rightarrow$  **Security** and check **Unknown sources**.

For information about downloading files from your browser, see "**Downloads**".

#### **Choose carefully**

Here are a few tips:

- **•** To help prevent spyware, phishing, or viruses, use apps from trusted sites, like Google Play.
- **•** In Google Play, check the app's ratings and comments before installing.
- **•** If you doubt the safety of an app, don't install it.
- **•** Apps use up memory, data, battery, and processing power—some more than others. If you're not happy with how much memory, data, battery or processing power it's using, uninstall it.
- **•** Monitor children's access to apps to help prevent exposure to inappropriate content.
- **•** Certain apps may not provide completely accurate information. Take care, especially when it comes to personal health.

## **Take care of your apps**

**Find it:** Apps (...), then swipe left to scroll through apps To close the apps screen, tap Home  $\bigcap$  or Back  $\triangleleft$ .

**• Uninstall apps:** To remove an app from a home screen page, touch and hold the app, then drag it to **Remove**. The app isn't removed from your phone, just the home screen. Tap Apps <sup>&</sup>gt; **Settings** <sup>&</sup>gt; **Apps**. Swipe left to **ALL**, tap an app, then tap **DISABLE** or **UNINSTALL** in the top right (if available).

**Tip:** To quickly show app details, tap Apps (...), touch and hold an app, then drag it to **App info**.

**DISABLE** removes the app from your menu—to **ENABLE** it, reopen this window and tap **ENABLE** (disabled apps are at the bottom of the list).

If an app locks up your phone as soon as you turn it on, restart in Safe Mode: Turn off your phone, then turn it back on—when you see the "Motorola" logo during power-up, press and hold both volume buttons until you see the home screen, with **Safe Mode** in the lower left. Then, try removing the app.

- **• Reinstall apps:** To reinstall apps from Google Play, tap Apps  $\left(\mathbb{R}\right)$  > **Play Store**, then tap  $\mathbf{F}$  > **My apps**. The apps you downloaded are listed and available for download.
- **See or clear app details:** Tap Apps (:::)  $\rightarrow$  **@** Settings > **Apps**. Swipe left or right to see the list of **DOWNLOADED**, **RUNNING**, or **ALL** apps, then tap an app in the list to see its details and storage usage. You can tap **CLEAR DATA**, **CLEAR CACHE**, or other options.

**Tip:** To quickly show app details, tap Apps (...), touch and hold an app, then drag it to **App info**.

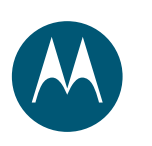

**Home screen & apps Quick start: Home screen & apps Help & more Search Status & notifications Volume & interruptions Discover your Moto apps Download apps Take care of your apps Update your phone**

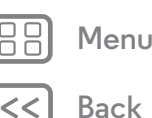

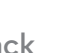

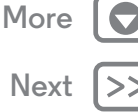

**• See app data usage:** To see which apps are using the most data, tap Apps  $\left(\frac{m}{n}\right) \rightarrow \left(0\right)$  **Settings**  $\rightarrow$  **Data usage**. For more, see "**Data use**".

#### **Update your phone**

Use your phone or computer to check, download, and install phone software updates:

**•** Using your phone:

If your phone notifies you about an update, follow the instructions to download and install it.

To manually check for updates, tap Apps  $\left(\frac{1}{n}\right) \rightarrow \left(\frac{1}{n}\right)$  Settings > **About phone** <sup>&</sup>gt; **System updates**.

Your phone downloads updates over your Wi-Fi connection (if available) or mobile network. We recommend that you download updates over a Wi-Fi connection. Remember, these updates can be quite large (25MB or more) and may not be available in all countries. If the mobile network updates are not available in your country, update using a computer.

**Note:** When updating your phone, make sure you have enough battery power to complete the update.

**•** Using your computer:

On your computer, go to **www.motorola.com/update**.

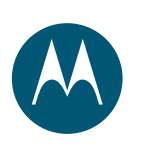

*how it acts & looks*

**Control & customize Quick start: Control & customize Controls and gestures On, off, lock & unlock Customize sounds and appearance Redecorate your home screen Quick settings Profiles Accessibility**

**Menu More**

**Back Next**

# **Quick start: Control & customize**

Take control of your phone:

- **• Touch, press, and speak:** Learn phone gestures and commands. See "**Controls and gestures**".
- **• Change your sounds and more:** To put widgets like a clock, interactive calendar, and more on your home screen, see "**Customize sounds and appearance**".

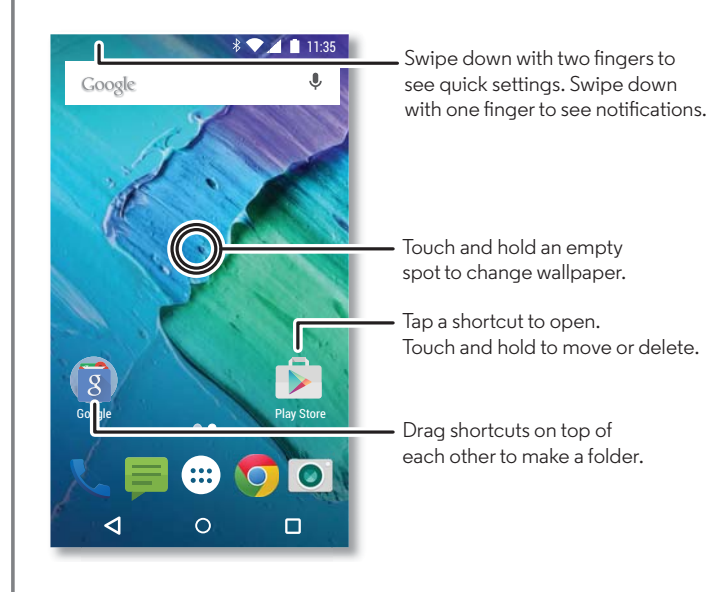

**Tips & tricks**

- **Speak:** Tap  $\blacktriangledown$  in a search window, or  $\blacktriangledown$  on a keyboard.
- **• Add a home screen page:** Drag an icon to the right side of the home screen until you see a white bar. You can add multiple pages.
- **• Quick settings:** To change **Wi-Fi**, **Bluetooth**, **Airplane mode**, and other settings, swipe the status bar down with two fingers. For even more settings, tap **CC** Settings.
- $\bullet$  **Can't find a setting?** Tap Apps  $\left(\mathbb{I}\right)\rightarrow\mathbb{I}$  Settings  $\rightarrow\mathbb{I}$  .

# **Controls and gestures**

#### **Touch**

Find your way around:

- **• Tap:** Choose an icon or option.
- **• Touch and hold:** To see more options.
- **• Drag:** Move items on the home screen.
- **• Swipe:** Scroll through lists or between screens.
- **• Pinch or double-tap:** Zoom in and out on websites, photos, and maps.
- **• Twist:** Twist a map with two fingers to rotate it, and pull two fingers down to tilt it.
- Back: Tap Back  $\triangleleft$  to go to the previous screen.
- $\cdot$  **Home:** Tap Home  $\bigcup$  to return to the home screen.
- **Overview:** Tap Overview  $\Box$  to see your recent apps (or browser tabs), and tap an app to reopen it. To remove an

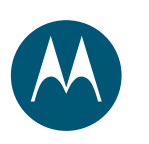

**Control & customize Quick start: Control & customize Controls and gestures On, off, lock & unlock Customize sounds and appearance Redecorate your home screen Quick settings Profiles Accessibility**

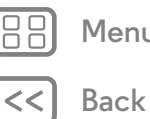

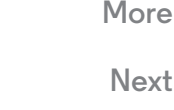

app from the list, swipe it left, right or tap  $\times$ . To scroll the list, swipe up or down.

**Tip:** You don't need to remove apps from Overview for your phone to run efficiently.

- **Menus:** When  $\bullet$  or  $\equiv$  appears on a screen, you can tap it to open options for the current screen.
- **• Close keyboard:** To close a touchscreen keyboard, tap .
- **• Reboot:** To reboot your phone, press and hold the Power button until the screen goes dark and your phone restarts.

#### **Press**

#### **Power button**

Your power button helps in a few ways:

- **• Power off:** Press and hold the Power button to choose **Power off**.
- **• Sleep:** To conserve battery power, prevent accidental touches, or when you want to wipe smudges off your touchscreen, put the touchscreen to sleep by pressing the Power button.
- **• Wake up:** Press the Power button again.

**Tip:** To add security to your phone, see "**Protect**".

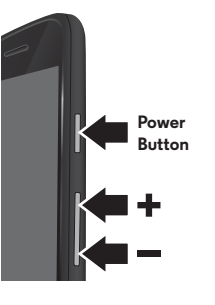

#### **Volume buttons**

Your volume buttons help in a few ways:

- **• Ringer volume:** Press the buttons when your phone is ringing to silence it.
- **• Earpiece volume:** Press the buttons during a call.
- **• Music/video volume:** Press the buttons during a song or video.
- **Tip:** For more on volume control, see "**Volume & interruptions**".

#### **Speak**

Just tell your phone what you want.

**Tip:** Speak naturally but clearly, like using a speakerphone.

• Search: Tap  $\blacktriangleright$  on the home screen to search by voice, or say, "OK Google" to speak your search.

To change your voice input and text-to-speech settings, tap Apps <sup>&</sup>gt; **Settings** <sup>&</sup>gt; **Language & input**.

**• Dialing and commands:** Tap . To dial, say "Call" and then a contact name or phone number. Or, say a command like "Send text," "Go to" an app, or "Help" for voice command help.

**Tip:** If a contact has more than one number, you can say which number to call. For example, "Call Joe Black Mobile" or "Call Suzi Smith Work."

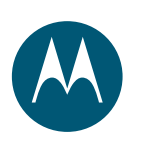

**Control & customize Quick start: Control & customize Controls and gestures On, off, lock & unlock Customize sounds and appearance Redecorate your home screen Quick settings Profiles Accessibility**

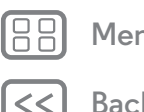

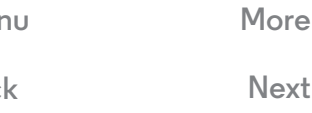

• **Text entry:** On a touchscreen keyboard, tap  $\blacktriangledown$  , then speak your message or search text. You can also speak punctuation.

**Tip:** To make your phone read out loud, see "**TalkBack**".

# **On, off, lock & unlock**

Your touchscreen is on when you need it and off when you don't. To turn the screen on, press the Power button.

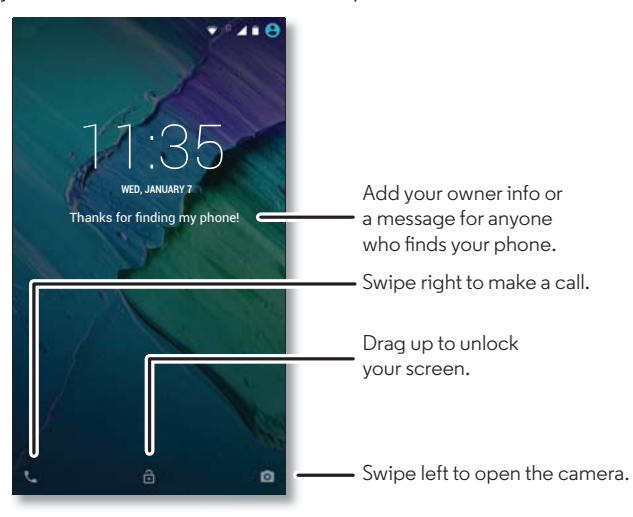

- **• Screen off and on:** Press the Power button to turn the screen off and on.
- **Screen lock:** To unlock the screen, tap (\*) and drag up. To use a password, pattern, or PIN security to unlock your

screen, tap Apps (....) → **10** Settings → Security → Screen lock (see "**Screen lock**").

**• Notifications:** Double tap a notification to open it. You'll be prompted to enter your passcode.

**Tip:** Choose what app notifications to hear or display. Hear: Tap Apps  $\left(\cdots\right) \rightarrow \left($  **Settings**  $\rightarrow$  **Sound & notification** > **App notifications**, then tap an app. Display: Tap Apps <sup>&</sup>gt; **Settings** <sup>&</sup>gt; **Display** <sup>&</sup>gt; **Screen** 

**notifications**.

**• Owner info:** To add a message to your lock screen, tap Apps  $\left(\frac{m}{n}\right)$  > **Settings** > **Security** > Owner info. To set your message, just tap Back  $\triangleleft$ .

**Tip:** Don't put your mobile number as your contact info unless you can access your voicemail from another device.

**• Screen timeout:** To change your timeout (screen locks automatically), tap Apps (:::) > **Settings** > **Display** > **Sleep**.

### **Customize sounds and appearance**

Customize your phone's sounds and appearance:

- **Ringtone and notifications:** Tap Apps  $\left(\mathbb{H}\right)\rightarrow\mathbb{Q}$  Settings > **Sound & notification**.
- **• Vibrate or silent:** To make your phone vibrate for incoming calls, tap Apps <sup>&</sup>gt; **Settings** <sup>&</sup>gt; **Sound & notification** > **Also vibrate for calls**. To turn off ringtones for incoming calls, tap Apps  $\left(\ldots\right) \rightarrow \left(\begin{matrix} \bullet & \bullet \\ \bullet & \bullet \end{matrix}\right)$  **Settings**  $\rightarrow$  **Sound & notification** > **Phone ringtone** <sup>&</sup>gt; **None**.

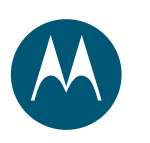

**Control & customize Quick start: Control & customize Controls and gestures On, off, lock & unlock Customize sounds and appearance Redecorate your home screen Quick settings Profiles Accessibility**

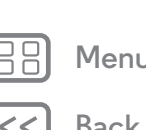

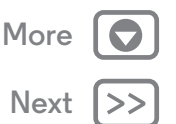

- **• Ringtone for a contact:** To set a personal ringtone for a contact, tap Apps  $\left(\frac{m}{n}\right) \rightarrow$  **Contacts**, and tap the contact. Tap **A**, then tap Menu  $\frac{1}{2}$  > Set ringtone.
- **• Message alert:** To change your message notification settings, tap Apps  $\left(\frac{m}{n}\right) \rightarrow 0$  **Messaging**  $\rightarrow$  Menu  $\frac{1}{2}$   $\rightarrow$  **Settings**, and check **Notifications**.
- **• Display settings:** To change brightness, animation, and other display settings, tap Apps <sup>&</sup>gt; **Settings** <sup>&</sup>gt; **Display**.
- **• Rotate:** In many apps, the touchscreen switches from portrait to landscape when you rotate your phone. To turn this on or off, swipe down the status bar with two fingers and tap **Auto-rotate**.
- **• Wallpaper:** To change your wallpaper, touch and hold an empty spot on your home screen. For more, see "**Redecorate your home screen**".
- **• Language and region:** To set your menu language and region, tap Apps  $\left(\mathbf{m}\right) \rightarrow \mathbf{1}$  Settings  $\rightarrow$  Language & input > **Language**.

#### **Redecorate your home screen**

For quick access to your favorite things, customize your home screen the way you want.

- **• Change wallpaper:** Touch and hold an empty spot on your home screen and tap **WALLPAPERS**.
- **• Add a home screen page:** Drag an app to the right side of the home screen until you see a white bar. You can add multiple pages.
- **Add shortcuts:** Tap Apps (:::), touch and hold the app, then drag it to one of your home screen pages. To see all your apps, tap Apps  $\left(\mathbf{a}\right)$  and swipe to the left.
- **• Create shortcut folders:** Drag one shortcut onto another. Add more shortcuts by dragging them onto the first shortcut. To name the folder, tap it, tap the name, and type a new name.
- **• Add widgets:** To put widgets like a clock, interactive calendar, and more on your home screen, touch and hold an empty spot on the home screen. Then tap **WIDGETS**.
- **• Resize widgets:** You can resize some widgets—touch and hold a widget until you feel a vibration, then release. Drag the white circles at the edges to resize.
- **• Move or delete widgets and shortcuts:** Touch and hold a widget or shortcut until you feel a vibration or see the icon expand if vibrate isn't on. Then drag it to another spot, another page, or  $\times$  **Remove**.

**Note:** Removing a shortcut from your home screen doesn't uninstall the app from your phone.

# **Quick settings**

For quick access to **Wi-Fi**, **Bluetooth**, **Brightness, Airplane mode**, and other settings, swipe down the status bar or the lock screen with two fingers. For even more settings, tap  $\bullet$ .

Need help finding this screen? See "**Status & notifications**".

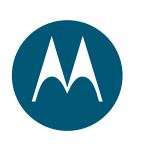

**Control & customize Quick start: Control & customize Controls and gestures On, off, lock & unlock Customize sounds and appearance Redecorate your home screen Quick settings Profiles Accessibility**

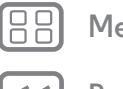

**Back Next**

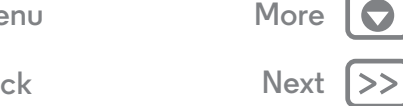

**Note:** Your quick settings may look a little different.

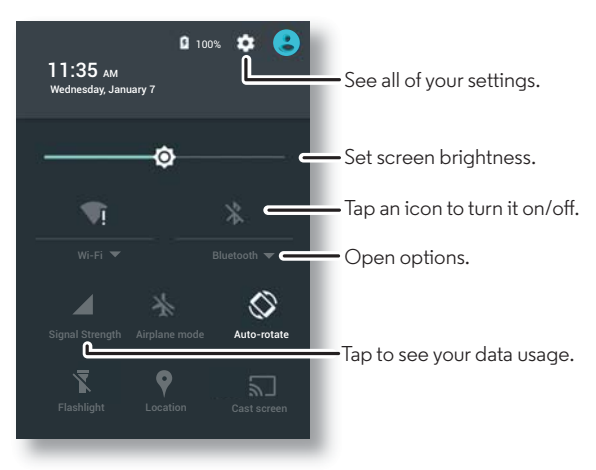

**Tip:** Your phone has a flashlight that you can turn on and off from this screen or make a "chop twice" motion with your hand.

### **Profiles**

You can share your device with others by adding a user. Each user will have their own space on the device for custom home screens, accounts, apps, settings, and more.

#### **Add and switch users**

**Note:** Only the phone's owner can add a user.

Swipe down the status bar with two fingers and tap Profile  $\bigodot$ . Follow the prompts to add a new user.

To switch users, swipe down the status bar with two fingers and tap Profile  $\bigodot$ . Tap a user name.

**Note:** For a temporary user, use the **Guest** profile. Guests won't have access to your personal information and can be easily removed.

#### **Change or delete users**

Tap Apps  $\left(\frac{1}{2}\right) \rightarrow \left($  **Settings**  $\rightarrow$  **Users**, then tap  $\bullet$  next to a user's name.

### **Accessibility**

See, hear, speak, feel, and use. Accessibility features are there for everyone, helping to make things easier.

#### **Find it:** Apps  $\left(\mathbf{m}\right) \rightarrow \mathbf{0}$  Settings  $\rightarrow$  Accessibility

**Note:** For general information, accessories, and more, visit **www.motorola.com/accessibility**.

#### **Voice recognition**

Just tell your phone what you'd like to do—dial, browse, search, send a text, and more. Check it out—say the prompt to ask your phone a question. Tap  $\bigcup$  at the top of the home screen for voice search.

#### **TalkBack**

Use TalkBack to read your screen out loud—your navigation, your selections, even your books.

To turn on TalkBack, tap Apps (:::) > **Settings** > **Accessibility** > **TalkBack**, then tap the switch to turn it on.

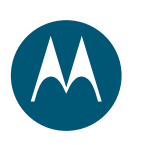

**Control & customize Quick start: Control & customize Controls and gestures On, off, lock & unlock Customize sounds and appearance Redecorate your home screen Quick settings Profiles Accessibility**

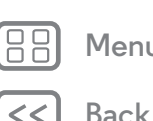

**Back Next**

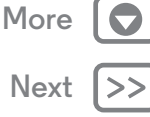

**Note:** You might need to download text-to-speech software (data charges may apply).

To use TalkBack:

- **• Menus and screens:** Tap an item in a menu or screen. Your phone speaks the name.
- **• Dialer and text entry:** Start typing. Your phone speaks each number or letter.
- **• Notifications:** Drag the status bar down. Your phone speaks all of the notifications.
- **• Books and more:** Open a book, file, message, and more. Your phone reads the text out loud (app dependent).
- **• Browsers:** Enable web pages in your browser to be read out loud. Move between pages, paragraphs, lines, words, or characters.

**Tip:** Navigate through your apps and menus to hear how voice readouts work on your phone.

**Tip:** If Explore by touch is on, swipe down then right to open the global context menu, then use the menu to pause TalkBack.

To turn off TalkBack, tap Apps  $\left(\mathbb{R}\right) \rightarrow \mathbb{Q}$  **Settings**  $\rightarrow$  **Accessibility** > **TalkBack**, then tap the switch to turn it off.

#### **Explore by touch**

Use Explore by touch to expand TalkBack, and have your touches read out loud as you move your finger around the screen.

To turn on Explore by touch when TalkBack is active, tap Apps <sup>&</sup>gt; **Settings** <sup>&</sup>gt; **Accessibility** <sup>&</sup>gt; **TalkBack** <sup>&</sup>gt; **SETTINGS** > **Explore by touch**.

**Tip:** When you turn on TalkBack for the first time, your phone asks if you want to **Enable Explore by touch?** Tap **OK** to turn it on.

Explore by touch changes your phone's touch gestures so the location of your touches can be read out loud.

- **• Tap** something on the screen to hear a description or text readout.
- **• Double-tap** anywhere on the screen to open or activate the last touched item.
- **• Swipe** using two fingers to scroll through lists or between screens.

Shortcut gestures let you navigate your phone with simple swipe gestures (for example, swipe up then left in a single motion to go to the home screen). To see or change these shortcuts, tap Apps  $\left(\cdots\right) \rightarrow \left(\bullet\right)$  Settings  $\rightarrow$  Accessibility > **TalkBack** <sup>&</sup>gt; **SETTINGS** <sup>&</sup>gt; **Manage gestures**.

**Note:** The way these gestures are interpreted is specific to TalkBack. Other accessibility services may use the same gestures for different actions.

To learn more about navigating your phone with Explore by touch, tap Apps <sup>&</sup>gt; **Settings** <sup>&</sup>gt; **Accessibility** <sup>&</sup>gt; **TalkBack** > **SETTINGS** <sup>&</sup>gt; **Launch "Explore by touch" tutorial**.

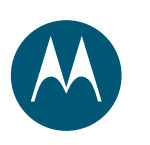

**Control & customize Quick start: Control & customize Controls and gestures On, off, lock & unlock Customize sounds and appearance Redecorate your home screen Quick settings Profiles Accessibility**

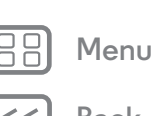

**Back Next**

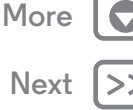

To turn off Explore by touch when TalkBack is active, tap Apps <sup>&</sup>gt; **Settings** <sup>&</sup>gt; **Accessibility** <sup>&</sup>gt; **TalkBack** > **SETTINGS**, and uncheck **Explore by touch**.

#### **Braille**

Combine your Braille display with TalkBack for braille and speech feedback.

- 1 Download the Braille Back app on Google Play (tap Apps (...) > **Play Store**), and install it on your phone.
- **2** Tap Apps  $\left(\frac{m}{2}\right) \rightarrow \left(\frac{1}{2}\right)$  Settings  $\rightarrow$  Accessibility  $\rightarrow$  BrailleBack.
- **3** Turn on your Braille display and put it in Bluetooth pairing mode.
- **4** On your phone, tap Apps  $\left(\frac{m}{n}\right) \rightarrow \left(\frac{m}{n}\right)$  Settings  $\rightarrow$  Bluetooth, then tap the Bluetooth switch to turn it on and scan.
- **5** Tap the name of your Braille display to pair it with the phone.

#### **Accessibility shortcut**

Use simple gestures to quickly activate TalkBack and other accessibility features on your phone. For more information, tap Apps <sup>&</sup>gt; **Settings** <sup>&</sup>gt; **Accessibility** <sup>&</sup>gt; **Accessibility shortcut**.

#### **Caller ID**

When you want to hear who's calling:

**• Read out loud:** Have your caller announced—tap Apps > **Settings** <sup>&</sup>gt; **Accessibility** <sup>&</sup>gt; **TalkBack** <sup>&</sup>gt; **SETTINGS** > **Speak Caller ID**.

**• Ringtones:** Assign a unique ringtone to a contact. Tap Apps  $\left(\mathbb{R}\right) \rightarrow$  **Contacts**, and tap the contact. Tap **A**, then tap Menu  $\frac{3}{2}$   $\rightarrow$  **Set ringtone.** 

#### **Volume & vibrate**

#### **Find it:** Apps  $\left(\mathbf{m}\right) \rightarrow \mathbf{Q}$  Settings  $\rightarrow$  Sound & notification

- **•** Opens sliders that let you set different volumes for your music or videos, ringtone, text or email notifications, and alarms.
- **• Also vibrate for calls** determines whether your phone vibrates for incoming calls (even if the ringer is silent).

**Tip:** For more on volume control, see "**Volume & interruptions**".

#### **Zoom**

Get a closer look.

**• Pinch to zoom:** Pinch to zoom on maps, web pages, and photos—to zoom in, tap the screen with two fingers and then drag them apart. To zoom out, drag your fingers together.

**Tip:** To zoom in, you can also double-tap.

- **• Screen magnification:** Triple tap the screen for full screen magnification, or triple tap and hold to temporarily magnify. Tap Apps  $\left(\mathbf{m}\right) \rightarrow \mathbf{m}$  Settings  $\rightarrow$  Accessibility  $\rightarrow$  Magnification **gestures**.
- **• Big text:** Show bigger text throughout your phone. Tap Apps <sup>&</sup>gt; **Settings** <sup>&</sup>gt; **Accessibility** <sup>&</sup>gt; **Large text**.

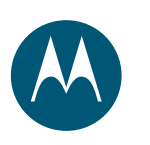

**Control & customize Quick start: Control & customize Controls and gestures On, off, lock & unlock Customize sounds and appearance Redecorate your home screen Quick settings Profiles Accessibility**

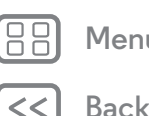

**Back Next Menu More** **Tip:**  $\bigcirc$ r tap Apps  $\left( \mathbf{m} \right) \rightarrow \mathbf{m}$  Settings  $\rightarrow$  Display  $\rightarrow$  Font size > **Huge**.

- **• High contrast text:** Show higher contrast text throughout your phone. Tap Apps (:::) > **Settings** > **Accessibility** > **High contrast text**.
- **• Browser:** Choose text scaling and other accessibility settings for your browser. Tap Apps  $\left(\mathbb{R}\right) \rightarrow \mathbb{C}$  Chrome > Menu <sup>&</sup>gt; **Settings** <sup>&</sup>gt; **Accessibility**.

**Tip:** Use **Force enable zoom** to allow zooming on all webpages.

#### **Display brightness**

Your phone automatically adjusts the screen brightness when you're in bright or dark places. But you can set your own brightness level instead:

Swipe down the status bar with two fingers, and slide the bar to adjust.

**Note:** Setting brightness to a high level decreases your phone's battery life.

#### **Touchscreen & keys**

To hear or feel when you tap the screen, tap Apps (::)

- > **Settings** > **Sound & notification** > **Other sounds**:
- **• Dial pad:** To hear a tone when you dial a number, select **Dial pad tones**.
- **• Screen lock:** To hear a click when you lock or unlock the screen, select **Screen locking sounds**.
- **• Touchscreen:** To hear a click when you tap something on the screen, select **Touch sounds**.
- **• Keys:** To feel a vibration when you tap the keyboard, select **Vibrate on touch**.

#### **Messages**

To make text entry even easier, use features like auto-capitalization, auto-correction, and more. Tap Apps (::) > **Settings** <sup>&</sup>gt; **Language & input**, then tap a keyboard type. Of course, if you don't want to type at all, use your voice. Tap  $\bigcup$  on the touchscreen keyboard.

# **TTY**

You can use your phone in TTY mode with standard teletype machines. Tap **Phone** <sup>&</sup>gt; Menu <sup>&</sup>gt; **Settings** <sup>&</sup>gt; **Calls** <sup>&</sup>gt;**TTY mode** and select the mode you need:

- **• TTY Full**: Type and read text on your TTY device.
- **• TTY HCO**: Hearing-Carry-Over—type text on your TTY device and listen to voice replies on your phone's speaker.
- **• TTY VCO**: Voice-Carry-Over—speak into your phone and read text replies on your TTY device.

**Note:** You'll need a cable/adapter to connect your TTY device to the headset jack on your phone.

Refer to your TTY device guide for mode and usage information.

#### **Apps**

Google Play has something for everyone, and many apps provide useful accessibility features.

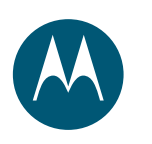

**Control & customize Find it:**  $\text{Apps}$  **Play Store Quick start: Control & customize Controls and gestures On, off, lock & unlock Customize sounds and appearance Redecorate your home screen Quick settings Profiles Accessibility**

**Menu More**

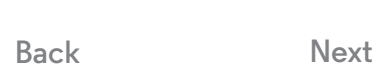

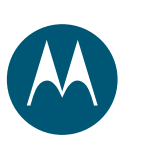

# **Calls**

*when you need to talk*

**Calls Quick start: Calls Make calls Answer & end calls Recent calls 3-way calls Your phone number Emergency calls**

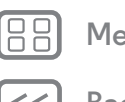

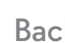

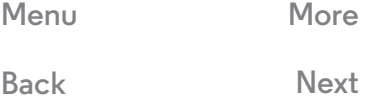

#### and search, all from one app. **Find it: Phone •** To call a contact, or recent call, tap it.

**Quick start: Calls**

• To open the dialpad, tap  $\mathbf{u}$ . Enter a number, then tap  $\mathbf{\nabla}$  to call it.

Dial contacts, speed dial numbers, recent calls, or numbers,

• To search your contacts, tap  $\mathsf{Q}_\mathsf{a}$  and enter a name or number, then tap contact to call it.

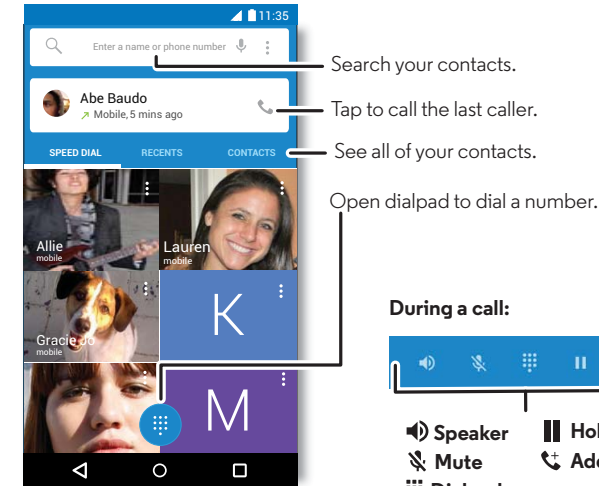

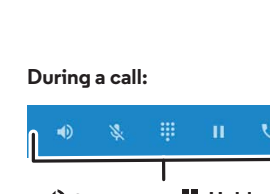

**Dialpad 10 Speaker Add caller Hold Mute**

#### **Tips & tricks**

- **• During a call:** Your touchscreen goes dark to avoid accidental touches. To wake it up, move it away from your face or press the Power button.
- $\bullet$  **Multi-task:** While you're on a call, tap Home  $\bigcirc$  to hide the call screen and look up a phone number, address, or open other apps. To reopen the call screen, swipe down the status bar and tap **Ongoing call**.
- **• Contacts:** To view your contacts, tap **CONTACTS**.
- **• Favorite contact:** Have someone you call all the time? Touch and hold an empty spot on your home screen, tap **WIDGETS**, then touch and hold the **Direct dial** widget. Drag it to your home screen, then select the contact. Tap the widget to dial the person.
- **• Voicemail:** appears in the status bar when you have new voicemail. To hear it, tap **Phone** >  $\frac{11}{11}$ , then touch and hold **1**.

# **Make calls**

When you make a call, you have options:

- Tap **Phone**, to see your recent calls, favorites, and frequently-called contacts. Select a contact or number to call it.
- To dial a number, tap  $\mathbf{u}$ , enter a number, then tap  $\mathbf{\mathbf{\mathbf{t}}}$  to call it.
- **•** To enter the international dialing code (+), touch and hold **0**. To add a pause or wait after numbers, tap Menu  $\ddot{\bullet}$ .

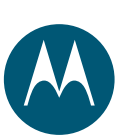

**Calls Quick start: Calls Make calls Answer & end calls Recent calls 3-way calls Your phone number Emergency calls**

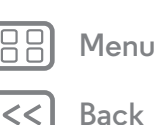

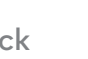

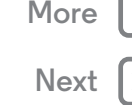

# **Answer & end calls**

**• Answer a call:** When your phone is unlocked, tap **LANSWER**.

**Note:** When your phone is locked, swipe right to answer a call.

With call waiting on, tap  $\mathbb Q$  and drag to  $\mathbb Q$  to answer the new call, then tap **On hold** or caller's name/number.

- **• Ignore a call:** When your phone is unlocked, tap  $\times$  **REJECT**. If locked, swipe left to send the call to voicemail. You can also press the Power button to ignore the call or press a volume button to silence the ringer.
- **• Respond with a text:** To send a pre-set message to an incoming caller, tap the caller's name (if visible). Tap  $\left(\mathcal{C}\right)$  and drag to  $\blacksquare$ .
- **• End a call:** Tap .
- **• During a call:** Tap **Mute** to mute the call. To hide the call screen, tap Home  $\bigcirc$ . To reopen it, swipe down the status bar and tap **Ongoing call**.

**Note:** When you hold your phone to your ear, the touchscreen goes dark to avoid accidental touches. When you move your phone away from your ear, the screen lights up again.

Don't use covers or screen protectors (even clear ones) that cover the proximity sensor.

### **Recent calls**

View your calls (with newest first), and then call, text, or store them:

#### **Find it: Phone** <sup>&</sup>gt; **RECENTS**

- **•** To call a number, tap a contact name, then tap **CALL BACK**.
- **•** To send a text message, store the number, or other options, tap the contact picture.
- **•** To remove an entry from the call log, tap it, then tap **DETAILS**  $\rightarrow$   $\blacksquare$ .
- To clear the list, tap Menu  $\bullet$  **> Call History**, then tap Menu  $\bullet$ > **Clear call history**.

### **3-way calls**

During a call, you can start another call, switch between them, or join them in a 3-way call:

• To answer a second call, tap  $\heartsuit$  and drag to  $\searrow$ . To ignore it,  $\tan \left( \mathbf{C} \right)$  and drag to  $\bullet$ .

The first call goes on hold if you answer the second call. To switch between calls, tap caller's name/number. Tap **On hold** to put a call on hold.

• To dial a second call, tap  $\mathbf{C}^*$ , enter a number, then tap  $\mathbf{C}$  to call it.

The first call goes on hold when you tap  $\mathbf{\hat{t}}$ . To join the calls after the second call answers, tap  $\Lambda$ .

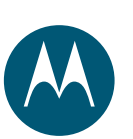

**Calls Quick start: Calls Make calls Answer & end calls Recent calls 3-way calls Your phone number Emergency calls**

# **Your phone number**

**Find it:** Apps  $\left(\mathbf{m}\right) \rightarrow \mathbf{0}$  Settings  $\rightarrow$  About phone  $\rightarrow$  Status  $\rightarrow$ **SIM Status** > **My phone number**

**Note:** May not be available in all countries.

## **Emergency calls**

**Note:** Your service provider programs one or more emergency phone numbers that you can call under any circumstances, even when your phone is locked. Emergency numbers vary by country. Your pre-programmed emergency number(s) may not work in all locations, and sometimes an emergency call cannot be placed due to network, environmental, or interference issues.

- 1 Tap **Phone** (if your phone is locked, drag  $\bigcirc$  up to unlock it, then tap **Emergency call**).
- **2** Enter the emergency number.
- **3** Tap **t** to call the emergency number.

**Note:** Your phone can use location based services (GPS and AGPS) to help emergency services find you. See "Location Services" in your Legal Guide.

**Back Menu More**

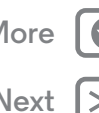

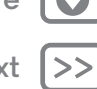

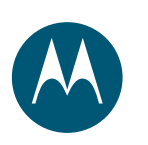

#### **Contacts**

*you can be a people person*

**Contacts Quick start: Contacts Create contacts Call, text, or email contacts Favorites Edit, delete, or hide contacts Get contacts Share contacts My details**

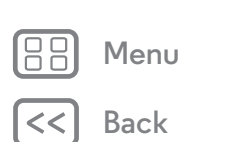

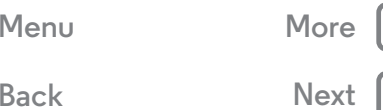

# **Quick start: Contacts**

Combine information from your Google™ contacts and social networks for quick access to everyone you know.

**Find it:**  $\text{Apps}$   $\text{...}$   $\rightarrow$  **Contacts** 

- **• Create:** Tap .
- **Edit or delete:** Tap a contact, then tap  $\blacktriangleright$  .
- **• Call, text, or email:** Tap a contact, then tap an option.

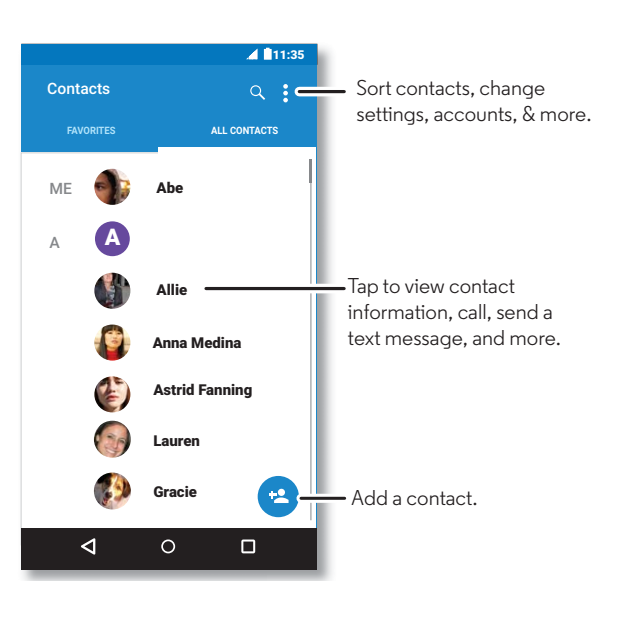

#### **Tips & tricks**

- **• Search contacts:** From the home screen, tap the Google search box and enter a contact's name. Or, in the **Contacts** list, tap  $Q$ .
- **• Send contacts:** Tap a contact, then tap Menu <sup>&</sup>gt; **Share** to send it in a message, email, or via Bluetooth, Google Drive™ or Android Beam™.
- **• Shortcuts:** Tap a contact, then tap Menu <sup>&</sup>gt; **Place on Home screen** to add a shortcut for this contact on your home screen.
- **Synchronize:** On your phone, tap Apps  $(\mathbf{m}) \rightarrow \mathbf{Q}$  **Settings**. Go to the **Accounts** section, choose your Google account, then tap your account name to sync it if it has not recently been updated. You can also see these contacts at **www.gmail.com**.

For help with transferring contacts, learn about Motorola Migrate in "**Old phone to new phone**" or go to **www.motorola.com/TransferContacts**.

# **Create contacts**

**Find it:**  $\text{Apps}$   $\left(\text{iii}\right) \rightarrow$  **Contacts**  $\rightarrow$   $\bullet$ 

Tap a text box to type the name and details. When you're finished, tap  $\Leftarrow$  **Add new contact** at the top.

**Note:** To import contacts or change where they're stored, see "**Get contacts**".

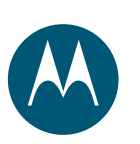

# **Contacts**

**Contacts Quick start: Contacts Create contacts Call, text, or email contacts Favorites Edit, delete, or hide contacts Get contacts Share contacts My details**

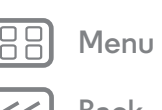

**Back Next More** 

#### **Call, text, or email contacts Find it:**  $\text{Apps}$   $\left(\text{iii}\right) \rightarrow \text{ 2}$  Contacts

Tap a contact to see more options. Depending on the information you have for that person, you can call, text, or send email. You can also use voice recognition (see "**Speak**").

## **Favorites**

Set your most-used contacts as favorites, so you can get to them faster.

- To set a favorite, tap Apps (**III) > <mark>All</mark> Contacts**, select a contact and tap  $\overleftrightarrow{\mathcal{L}}$ .
- To see your favorites, tap Apps (**:::**) → **Contacts** > **FAVORITES**.

# **Edit, delete, or hide contacts**

#### **Find it:** Apps (...) > **Contacts**

- To edit a contact, tap it, then tap **A**. Tap a field to edit it.  $Tap \cup b$  choose the contact's picture.
- To set a personal ringtone for the contact, tap it, tap  $\blacktriangleright$  then tap Menu  $\frac{1}{2}$   $\rightarrow$  **Set ringtone.**
- To delete the contact, tap it, tap  $\blacktriangleright$ , then tap  $\blacktriangleright$  or tap it, then tap Menu • → **Delete.**

Contacts from social networks will be hidden if you select **Delete**. To view these contacts, or delete them permanently, use the social network's app or website.

**•** To hide the contacts from an account in your **Contacts** list, tap Menu  $\frac{1}{2}$   $\rightarrow$  **Contacts to display**. Tap an account type to

show it. Tap **Customize** to uncheck accounts you always want to hide.

# **Get contacts**

Get all your contacts in one place.

- **•** To add your social networking contacts, tap Apps
- > **Settings** <sup>&</sup>gt;**Accounts**, then tap **Add account**.

**Note:** You'll need a social networking app first. See "**Google Play™**" to get apps.

**•** To add your email contacts, see "**Email**".

**Tip:** If you add a **Corporate Sync** account, you can send messages to your coworkers, even if you don't have them stored in your contacts.

- **•** To import contacts from your SIM card (if it didn't happen  $\text{automatically}: \text{Tap} \text{ Apps } (\text{m}) \rightarrow \text{ 2}$  **Contacts**  $\rightarrow \text{Menu}$
- > **Import/export** <sup>&</sup>gt; **Import from SIM card**. Tap **OK** to confirm.
- **•** To import contacts from your computer, upload the contacts to your Google™ account at **http://contacts.google.com**. On your phone, tap Apps  $\left(\mathbb{R}\right) \rightarrow \left[\mathbb{R}\right]$  **Contacts**  $\rightarrow$  Menu  $\mathbb{R}$ > **Accounts** <sup>&</sup>gt; Menu <sup>&</sup>gt; **Auto-sync data**. You can also see

these contacts at **http://mail.google.com**.

For help with transferring contacts, see "**Old phone to new phone**".

## **Share contacts**

Share a contact with a Bluetooth connection, in a message, or using Google Drive™:

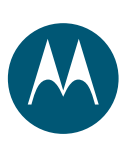

# **Contacts**

**Contacts Quick start: Contacts Create contacts Call, text, or email contacts Favorites Edit, delete, or hide contacts Get contacts Share contacts My details**

#### Find it: Apps (iii) > **Contacts**

To share a contact, tap it, then tap Menu  $\stackrel{\bullet}{\bullet} \rightarrow$  **Share** and choose how you want to send it.

**Note:** You can't share your social network contacts.

### **My details**

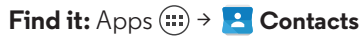

To store your user profile, tap **Set up my profile** under **ME** at the top of the contact list.

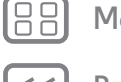

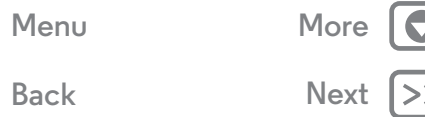

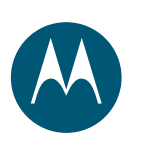

# **Messages**

*say it & go*

**Messages Quick start: Messages Read, forward & more Set your default messaging app Email Chat using Hangouts™**

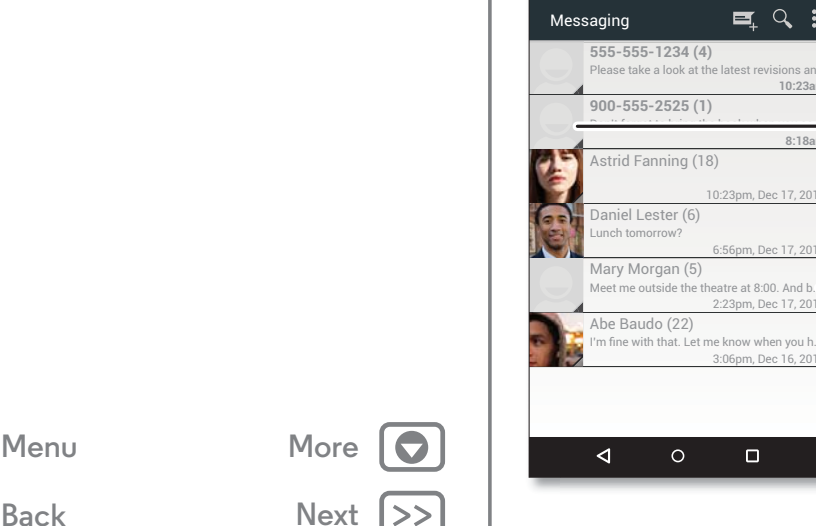

# **Quick start: Messages**

Stay in touch with messages and pictures.

- **Find it:**  $\text{Apps}$   $\text{m}$   $\rightarrow$   $\blacksquare$  **Messaging**
- **Create:** Tap 巪..
- **Attach:** When you're typing a message, tap  $\%$  to attach a picture, video, or other file.
- **Send:** Tap  $\triangleright$  to send the message.

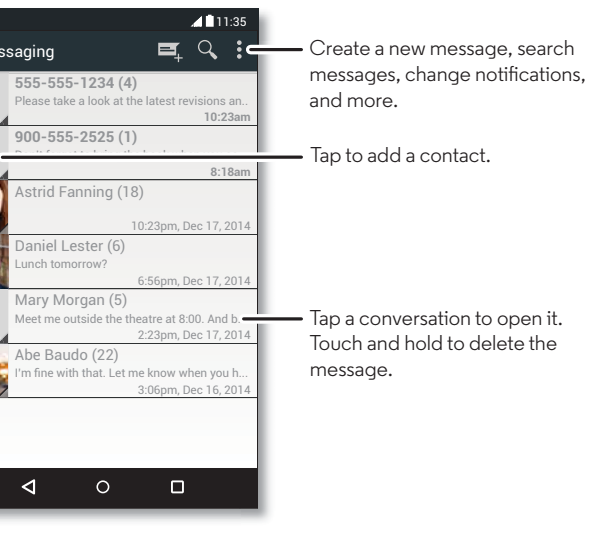

#### **Tips & tricks**

- **• Forward a message:** In a conversation, touch and hold a message for more options, such as forwarding it.
- **• Save pictures:** Touch and hold a picture to save it. To see the picture, tap Apps  $\left(\mathbb{R}\right) \rightarrow \mathbb{R}$  Gallery.
- **Voice entry:** Just tap a text box, then tap  $\blacklozenge$  on the keyboard.
- **Tip:** If you don't see  $\bigcup$  on the keyboard, tap Apps  $\left(\mathbb{I}\right)$ > **Settings** <sup>&</sup>gt; **Language & input** <sup>&</sup>gt; **Google voice typing** to activate voice entry.
- **• Text your best friend:** Use a widget to text your favorite contact quickly: Touch and hold an empty spot on the home screen, tap **WIDGETS**, touch and hold **Direct message** to drag it to your home screen, then choose a contact.

# **Read, forward & more**

**Find it:** Apps (::) > **Messaging** 

- **• Open:** Tap a conversation to open it.
- **• Attachments:** When you open a message with an attachment, tap the attachment to open it, or touch and hold it to save it.
- **• Reply:** Open a conversation, then enter your response in the text box at the bottom.
- **• Copy, Forward or Delete:** Open a conversation, touch and hold the message you want, then tap an option. To delete a whole thread of messages, open the thread, then tap Menu  $\frac{1}{2}$  > Delete thread.

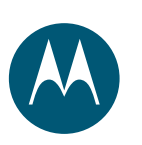

# **Messages**

**Messages Quick start: Messages Read, forward & more Set your default messaging app Email Chat using Hangouts™**

**• Settings:** Tap Menu  $\frac{\bullet}{\bullet}$   $\Rightarrow$  **Settings** to change your notifications and other options.

#### **Set your default messaging app**

You can also use Hangouts™ to send and receive your text messages.

To set **Hangouts** or **Messaging** as your default messaging app:

**Find it:** Apps  $\left(\cdots\right) \rightarrow \left(\bullet\right)$  Settings  $\rightarrow$  More  $\rightarrow$  Default SMS app

For more about Hangouts, see "**Chat using Hangouts™**".

## **Email**

Send and receive email. Set up and manage accounts. **Find it:** Apps  $\left(\mathbf{m}\right) \rightarrow \mathbf{M}$  Gmail

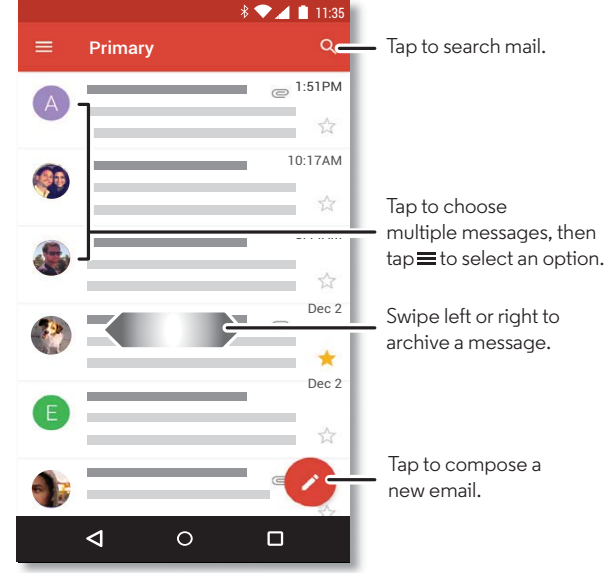

**• Add Gmail accounts:** The first time you turned on your phone, you probably set up or logged in to your Google™ account—that sets up the **Gmail** app for one account.

To add more Google accounts, tap Apps (:::) > **Settings** > **Accounts**, then tap **Add account** <sup>&</sup>gt; **Google**.

**Tip:** Tap  $\equiv$ , then scroll down and tap **Settings**  $\rightarrow$ **Add account**.

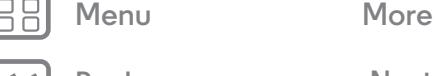

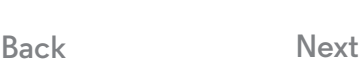

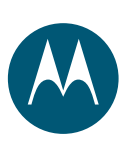

# **Messages**

**Messages Quick start: Messages Read, forward & more Set your default messaging app Email Chat using Hangouts™**

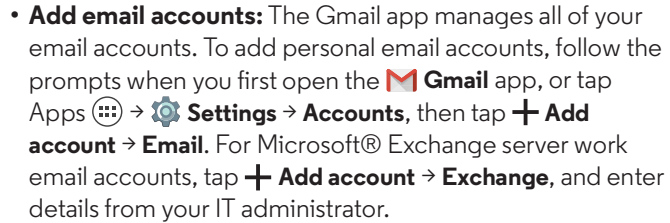

- **• Change account settings:** To change Gmail™ account settings, tap Apps  $\left(\frac{m}{n}\right) \rightarrow \left(\frac{1}{n}\right)$  Settings  $\rightarrow$  Accounts  $\rightarrow$  Google.
- **• Delete accounts:** To delete a Gmail or email account, tap the account name, then tap Menu  $\stackrel{\bullet}{\bullet} \rightarrow$  **Remove account**.
- **• Switch accounts:** To quickly switch between your email accounts, tap  $\equiv$ , and tap your other account at the top.

# **Chat using Hangouts™**

Sign in with your Google account to stay in touch with friends and family.

**Find it:**  $\text{Apps}$   $\text{lim}$   $\rightarrow$  **Hangouts** 

- **• Start a new hangout:** Tap **<sup>+</sup>**, then tap a name in your list of friends. You can send a text message, or tap  $\blacksquare$  to make a video call.
- $\cdot$  Change settings: Tap  $\equiv$  to see your old hangouts, change your profile pic, other settings, and more.
- **• Chat from a computer:** You can chat from a computer, too. Find out more at **www.google.com/hangouts**.

**Menu More**

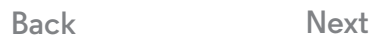

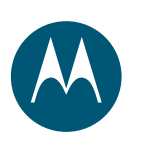

#### **Type** *keyboard when you need it*

**Type Quick start: Type Text entry settings & dictionary Cut, copy & paste**

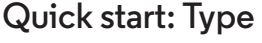

When you tap a text box, like in a message or search, you have keyboard options.

- **• Type or gesture:** Enter letters by touching them one at a time. Or, enter a word by tracing a path through the letters.
- $\bullet$  **Close the keyboard:** Tap  $\bigvee$  .

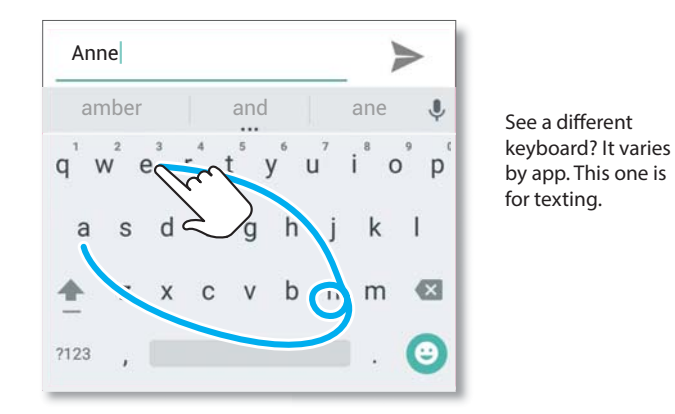

#### **Tips & tricks**

- **• Move the cursor:** Tap a spot in the text to place the cursor, then drag the arrow under the cursor to move it.
- **• Dictionary:** To add a word you enter often, enter it, tap the word in the word list below the text box, then tap there again to add it to your dictionary.
- **• Symbols:** Touch and hold a letter to enter the small number or symbol at the top of it.

To enter several numbers or symbols, tap  $\frac{n}{2}$ .

- **• Double letters:** Circle a letter to enter two of them.
- **Capital letters:** Tap  $\blacktriangle$  or drag it to the letter you want to capitalize.
- **• Special characters:** Touch and hold a letter to choose from other special characters.
- **• Word prediction:** While you're typing, word suggestions appear above the keyboard. Tap one to select it.
- **Voice entry:** Tap  $\bigtriangledown$  on the touchscreen keyboard, then say what you want to type. You can speak as long as you like, pause whenever you want, and dictate punctuation.
- **• Vibrate:** Don't like the vibrating keys when you type? Tap Apps <sup>&</sup>gt; **Settings** <sup>&</sup>gt; **Language & input** <sup>&</sup>gt;**Google Keyboard** > **Preferences**.

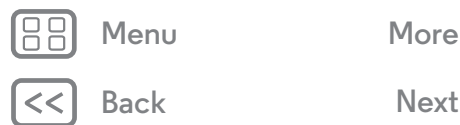

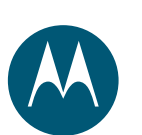

**Type Quick start: Type Text entry settings & dictionary Cut, copy & paste**

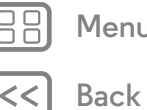

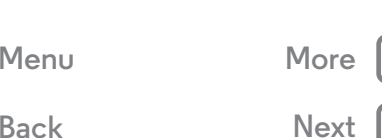

# **Text entry settings & dictionary**

Choose your keyboard style and edit the dictionary of words your phone suggests:

#### **Find it:** Apps  $\left(\mathbf{m}\right) \rightarrow \mathbf{m}$  Settings  $\rightarrow$  Language & input

- **•** To choose your touchscreen keyboard, tap **Current Keyboard**. To allow voice entry from the keyboard, tap **Google voice typing**.
- **•** To change the preferences for your keyboard, tap **Google Keyboard**.
- **•** To add or edit the words that your phone suggests and recognizes, tap **Personal dictionary**.

# **Cut, copy & paste**

Cut, copy, and paste names, phone numbers, addresses, quotes, or anything else in a text box.

**1** To highlight a word, touch and hold it.

To highlight more words, drag the selector at the edge of the highlight.

**2** Tap the icons to cut or copy.

**Tip:** Touch and hold icons to show labels.

- **3** Open the text box where you want to paste the text (even if it's in a different app).
- **4** Tap in the text box, then touch and hold to show the **PASTE** option. Tap **PASTE** to paste the text.

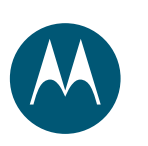

# **Organize**

*get it done anytime*

**Organize Clock Calendar Corporate sync Office network Google Drive™ Print**

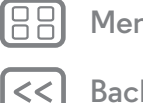

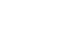

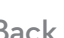

# **Menu More**

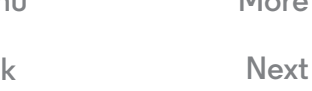

# **Clock**

**Find it:** Apps  $\left(\mathbf{m}\right) \rightarrow \mathbf{Clock} \rightarrow \mathbf{Q}$ 

 $\bullet$  **Alarm:** Tap  $\circledS$ . Tap an alarm to edit it, or tap  $\bullet$  to add a new alarm.

**Tip:** Pressing the volume button up or down while you're setting an alarm sets the volume level for that alarm.

When an alarm sounds, tap  $\mathbb{N}$  to turn it off, or drag to  $z_z$  to snooze for ten minutes.

- **• Settings:** To change your alarm volume, snooze delay, or other settings, tap Menu <sup>&</sup>gt; **Settings**.
- $\cdot$  **World clock:** For other time zones, tap  $\bigoplus$  .
- $\bullet$   $\mathsf{Timer:}$  For a timer, tap  $\boldsymbol{\times}$  .
- **Stopwatch:** For a stopwatch, tap (T).

**Tip:** To find out what an icon means, touch and hold it. To set your current date, time, time zone, and formats, tap Apps > **Settings** > **Date & time**.

# **Calendar**

See all your events, all in one place.

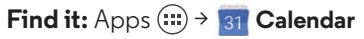

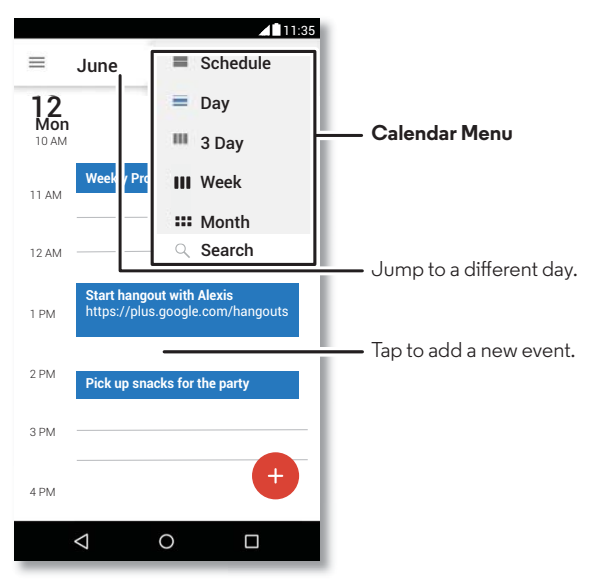

- **• Change the view:** Tap the month at the top to choose a date to view. Or tap to choose **Schedule**, **Day**, **3 Day**, **Week**, or **Month**.
- **• Go to today's date:** Tap .
- **• Add events:** Tap a time on the calendar and tap . Enter event details, then tap **SAVE**.

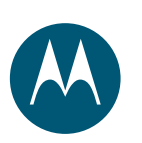

# **Organize**

**Organize Clock Calendar Corporate sync Office network Google Drive™ Print**

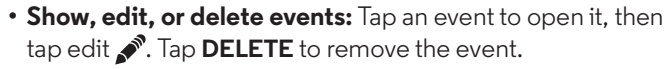

**• Show, hide, or add calendars:** Tap  $\equiv$  to show or hide calendars from your Google™ account. You can use a computer to add or remove calendars on your Google account at **www.google.com/calendar**.

**Tip:** Add a **Calendar** widget to your home screen. Touch and hold an empty spot on the home screen, tap **WIDGETS**, then touch and hold the **Calendar** widget.

### **Corporate sync**

If you use Microsoft® Office Outlook on your work computer, your phone can synchronize email, events, and contacts with your Microsoft Exchange server.

- **•** To add your **Corporate** account, see "**Email**".
- **•** To choose what to sync from your **Corporate** account, tap Apps  $(\mathbf{m}) \rightarrow \mathbf{N}$  **Settings**  $\rightarrow$  **Accounts**, tap your account, then check options like **Calendar**, **Contacts**, or **Email**.

# **Office network**

To connect your office network with a Virtual Private Network connection, see "**Virtual Private Networks (VPN)**".

# **Google Drive™**

Keep all your photos, videos, documents, and more safely in one place—private unless you choose to share. Available on Google Drive from all your devices.

**Find it:**  $\text{Apps}$   $\text{m}$   $\rightarrow$   $\blacktriangle$  Drive

- To create a new file or folder, tap  $\bullet$ .
- **•** To open a file, tap it.
- **•** To edit a document, tap anywhere in the text to begin typing.

# **Print**

To print your photos, documents, and more from your phone, check to see if your printer's manufacture has an app on Google Play. Then tap Apps  $\left(\begin{matrix} \cdots \\ \cdots \end{matrix}\right) \rightarrow \text{Settings} \rightarrow \text{Printing to get}$ started.

You can also send your photos, docs, and more to any Android device in your cloud or to Google Drive. Just download the Cloud Print app from Google.

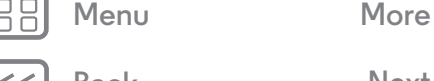

**Back Next**

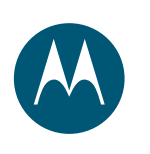

# **Google Apps™**

*your world, your life, your friends*

**Google Apps™ Google Play™ Google Now™ Play Movies & TV YouTube™**

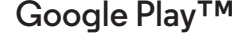

Google Play is a digital content experience from Google where you can find and enjoy your favorite movies, books, magazines, and Android apps and games.

- $\bullet$  <code>Download apps: Tap Apps (:::) >  $\bullet$  Play Store.</code>
- **•** Find out more about **Google products:** See **www.google.com/about/products**.
- **•** Log in or open a **Google account:** Visit **www.google.com/accounts**.
- **• Google help:** See **www.google.com/support**.
- **•** Access all of your files **in the cloud:** Check out "**Your cloud**".

# **Google Now™**

Google Now brings you just the right information at just the right time, before you even ask. Weather, traffic, transit schedules, even the latest scores come automatically, appearing throughout the day just as you need them.

To get started, touch and hold Home  $\bigcirc$ , then swipe up to the Google icon  $\left(\frac{1}{2}x\right)$ .

To turn Google Now on/off, set your preferences, or learn more, open Google Now, tap  $\equiv \rightarrow$  Settings.

**Tip:** When Google Now is on, swipe right from the home screen to see it.

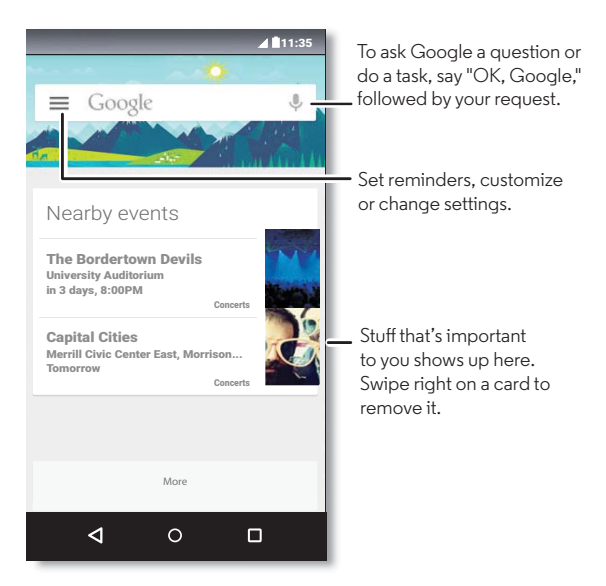

**Menu More**

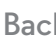

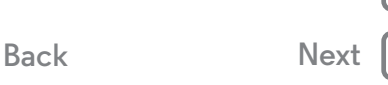

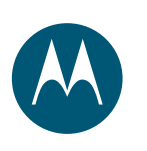

# **Google Apps™**

**Google Apps™ Google Play™ Google Now™ Play Movies & TV YouTube™**

# **Play Movies & TV**

Find and rent movies and TV shows to watch on your phone, tablet, or computer:

#### Find it:  $\text{Apps}$   $\left(\cdots\right) \rightarrow \blacksquare$  Play Movies & TV

To shop, rent, or watch on a computer, go to **www.google.com/play** and choose "Movies & TV".

# **YouTube™**

Watch videos from YouTube users everywhere—or log in to your account to share your own.

**Find it:** Apps  $\left(\mathbf{a}\right) \rightarrow \mathbf{b}$  YouTube

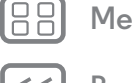

**Back Next Menu More**

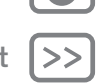

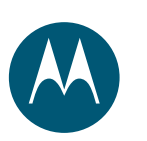

# **Browse**

*explore & find*

**Browse Quick start: Chrome™ Web connection Downloads Browser options Safe surfing & searching**

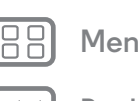

# **Back Next Menu More**

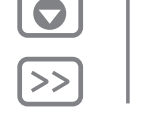

# **Quick start: Chrome™**

**Find it:**  $\text{Apps}$   $\text{...}$   $\rightarrow$   $\text{①}$  Chrome

- **• Go to a webpage:** Tap the address bar at the top of a page and enter an address.
- **• Add a bookmark:** Open the address bar (drag down if you don't see it), then tap Menu  $\frac{1}{2}$   $\rightarrow \frac{1}{\sqrt{2}}$ .
- **• Open a bookmark:** Open the address bar, then tap Menu > **Bookmarks**.

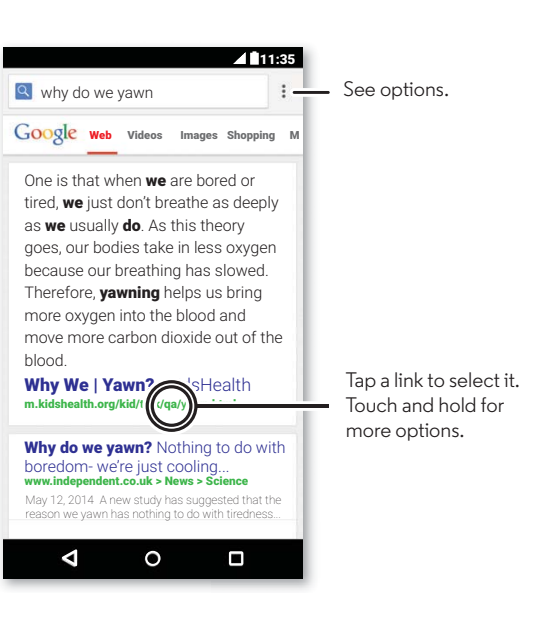

#### **Tips & tricks**

- **• Webpage shortcut:** To add a shortcut to a webpage on your home screen, when viewing the webpage, tap Menu > **Add to home screen**.
- **• Internet search shortcut:** In the home screen, tap the Google search box at the top and enter a website address.

**Note:** If you can't connect, contact your service provider.

- **• Mobile sites:** Some websites automatically show you a "mobile" version of their page—if you want to show the standard computer versions of all websites, tap Menu! > **Request desktop site**.
- $\bullet$  **Reload:** If a page doesn't load correctly, tap Menu  $\mathbf{i} \to \mathbf{C}$ .
- Tabs: To open a new tab, tap Menu ∙ → New tab. If you have more than one browser page open, tap Overview  $\Box$  to move from one to another.
- **• Clear history:** In the browser, tap Menu <sup>&</sup>gt; **Settings** > **Privacy** <sup>&</sup>gt; **CLEAR BROWSING DATA**. Then choose history, cache, cookies, and other options.
- **• Help:** For more about Google Chrome, tap Menu <sup>&</sup>gt; **Help & feedback** or visit **www.supportgoogle.com/chrome**.

## **Web connection**

To access the web, your phone uses your Wi-Fi network (or your mobile phone network if no Wi-Fi network is connected).

**Note:** Your service provider may charge to surf the web or download data over your mobile phone network.

To connect to a Wi-Fi network, see "**Wi-Fi networks**".

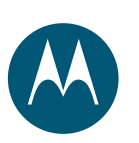

#### **Browse**

**Browse Quick start: Chrome™ Web connection Downloads Browser options Safe surfing & searching**

### **Downloads**

**Warning:** Apps downloaded from the web can be from unknown sources. To protect your phone and personal data from theft, download apps only on Google Play™.

To download a file, picture, or webpage, tap Apps

- > **Chrome** and go to the website:
- **• Files:** Tap the download link. To show the file or app, tap  $\text{Apps}$   $\text{...}$   $\rightarrow$  **D** Downloads.
- **• Pictures:** Touch and hold it to choose **Save image**. To see the picture, tap Apps  $\left(\mathbf{m}\right) \rightarrow \mathbf{M}$  Gallery  $\rightarrow$  Download.

To download apps or phone updates, see "**Download apps**" or "**Update your phone**".

#### **Browser options**

To change your browser security settings, text size, and other options, tap Menu  $\frac{3}{2}$   $\rightarrow$  **Settings.** 

# **Safe surfing & searching**

Keep track of what your browser and searches show:

- **• Incognito:** To open a tab that won't appear in your browser or search history, tap Apps (:::) > **Chrome** > Menu : > **New incognito tab**.
- **• Clear history:** To clear your browser history and other saved information, tap Apps <sup>&</sup>gt; **Chrome** <sup>&</sup>gt; Menu <sup>&</sup>gt; **Settings** > **Privacy** <sup>&</sup>gt; **CLEAR BROWSING DATA**.
- **• Auto complete:** When you enter your name in an online form, your browser can automatically enter your address information. If you don't want that, tap Apps (...) **→ © Chrome** → Menu  $\frac{1}{2}$  → Settings → Autofill forms, then tap the switch at the top to turn it off.
- **• Pop-ups:** To stop pop-up windows from opening, tap Apps <sup>&</sup>gt; **Chrome** <sup>&</sup>gt; Menu <sup>&</sup>gt; **Settings** <sup>&</sup>gt; **Site settings** > **Pop-ups**.

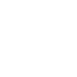

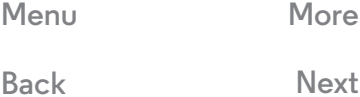

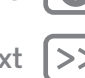

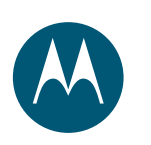

*see it, capture it, share it!*

**Photos & videos Quick start: Photos & videos Take photos Record videos The perfect shot Smart Camera View, share, & use photos & videos Create a highlights reel Capture your screen**

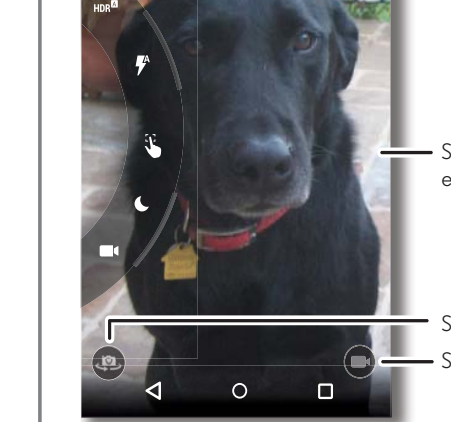

**Quick start: Photos & videos**

clear photos with the 21 megapixel camera.

camera with two twists of your wrist.

Share  $\leq$ .

**• Share it:** View a photo or video from your gallery, then tap

With two twists of the wrist and a tap on the screen, take crisp,

**• Launch it:** Even when your phone is asleep, open your

**• See it:** Swipe left for your photo gallery ( **Gallery**).

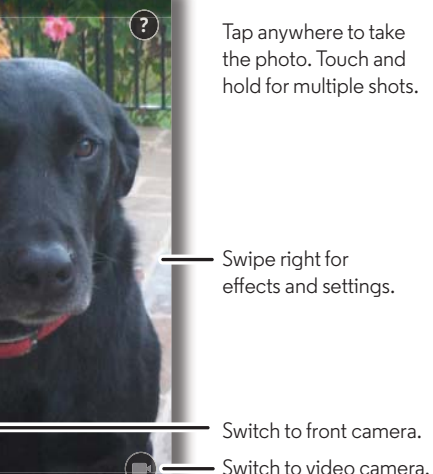

#### **Tips & tricks**

- **Quick Capture:** Tap Apps (:::) > © Camera, swipe the screen right and tap  $\Omega$  to turn Quick Capture on or off. When Quick Capture is on, twist your wrist twice to open the camera.
- **Take a selfie:** Tap  $\left(\mathbf{P}\right)$  in the camera screen or twist your wrist twice to switch to the wide angle front camera.
- **Record a video:** Tap (•) in the camera screen to temporarily switch to the video camera and start recording. Then  $\tan \left( \right)$  to stop recording.
- **• Capture a still shot during a video:** Tap anywhere on the screen while recording to save a photo.
- **• View, share, or delete:** To open your gallery, swipe the camera screen left. Pick a photo or video. Choose  $\leq$  to share,  $\bullet$  to delete, or Menu  $\bullet$  for more options.
- **• Change settings:** To open camera options, swipe the camera screen right. Rotate the dial to see more options.
- **• Zoom:** Drag the camera screen up or down using one finger.
- **• Multi-shot:** When you're ready, touch and hold the camera screen to take a burst of photos.
- **• Panorama:** To take a panoramic shot, swipe the camera screen right to open settings, then  $\tan \alpha$ . Use the on-screen guide to slowly pan your phone.
- $\bullet$  **Edit:** To edit a photo, tap the photo to select it, then tap  $\blacktriangleright$ .
- **• Print:** Want to print your photos? Check out "**Print**".

# **Menu More**

**Back Next**

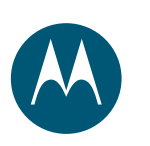

**Options Photos & videos Quick start: Photos & videos Take photos Record videos The perfect shot Smart Camera View, share, & use photos & videos Create a highlights reel Capture your screen**

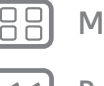

#### **Menu More**

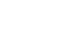

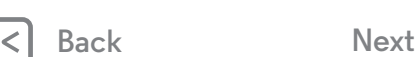

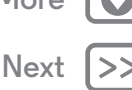

# **Take photos**

**Find it:** Apps (:::) >  $\bullet$  **Camera** 

Tap anywhere on the camera screen to take the photo.

#### **Record videos**

**Find it:** Apps  $\left(\mathbf{H}\right) \rightarrow \mathbf{O}$  **Camera**, then tap  $\left(\mathbf{H}\right)$ 

The camera temporarily turns into a video camera and immediately starts recording. Tap  $\left( \blacksquare \right)$  to stop recording.

**Tip:** To send a video in a text message, swipe the camera screen left to open your gallery, tap the video, then choose  $\leq$  to share.

# **The perfect shot**

Point, tap, and you're done. But when you want something a little different, play with these camera options.

**Tip:** To open camera options, swipe the camera screen right. Rotate the dial to see more options.

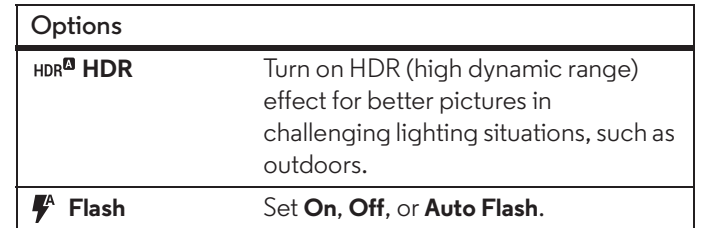

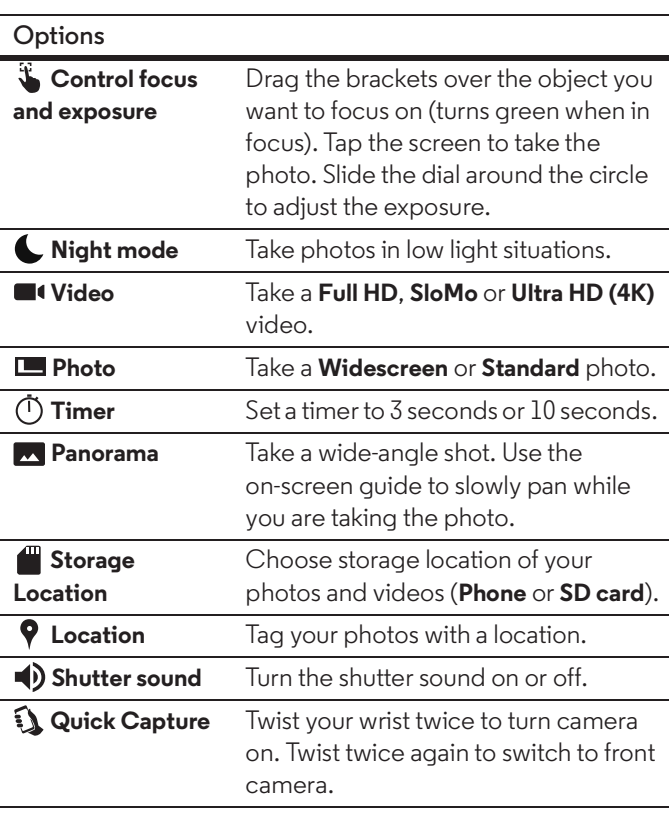

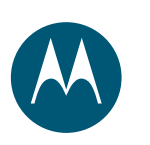

**Photos & videos Quick start: Photos & videos Take photos Record videos The perfect shot Smart Camera View, share, & use photos & videos Create a highlights reel Capture your screen**

## **Smart Camera**

**Find it:**  $\text{Apps}$   $\text{iii)} \rightarrow \text{O}$  **Camera** 

Your camera can read QR codes and barcodes. When the smart camera icon  $\bar{=}$  appears, tap it and choose which action to take, like **Add to contacts**, **Share**, **Copy**, and more.

# **View, share, & use photos & videos**

**Find it:**  $\text{Apps}$   $\left(\frac{m}{n}\right) \rightarrow \infty$  Gallery

**• Play, share, or delete:** Tap a thumbnail to open it, then choose  $\leq$  to share,  $\frac{1}{\bullet}$  to delete, or Menu  $\frac{1}{\bullet}$  for more.

**Tip:** To select multiple files, open a folder, touch and hold a photo, then tap others.

**• Zoom:** Open a photo in your gallery, then drag two fingers apart or together on the screen.

#### **• Wallpaper or contact**

view.

**Tip:** Turn your phone sideways for a landscape

**photo:** Open a picture, then tap Menu  $\frac{1}{2}$   $\rightarrow$  Set picture as.

- **Edit:** Open a picture, then tap .
- **• Slideshow:** Tap a picture, then tap Menu <sup>&</sup>gt; **Slideshow**. To stop the slideshow, tap the screen.

**Tip:** To show the slideshow on a television or other device, see "**Connect & transfer**".

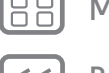

**Menu More**

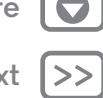

**Back Next**

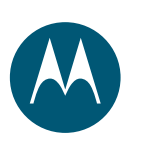

**Create a highlights reel**

you're done, touch **SAVE**.

**Capture your screen**

> **Albums** > **Screenshot**.

preview.

and video clips. It even sets it to music.

Your phone automatically creates a video of selected photos

You can also customize a highlight reel by choosing different

touch **Highlight Reels**. Tap the date, to see the highlight reel

**• Edit:** Tap **Change title** to name it. You can also change the length, music, select different photos, and more. When

**• Share:** Touch **SHARE** after you've saved it. Or, select a previously made reel from your gallery and touch  $\leq$ .

Share a screen capture of your favorite playlist, your new high score, or a friend's contact information. If you can show it on

To capture your phone's screen, press and hold both the Power

To see the screen capture, tap Apps  $\left(\mathbb{H}\right) \rightarrow \mathbb{K}$  Gallery  $\rightarrow \equiv$ 

your phone, you can share it with your friends.

and the Volume Down keys at the same time.

photos, videos, music and even change the length. • **Create:** Tap Apps  $(\mathbb{I}) \rightarrow \mathbb{Z}$  Gallery, tap  $\equiv$  , then

**Photos & videos Quick start: Photos & videos Take photos Record videos The perfect shot Smart Camera View, share, & use photos & videos Create a highlights reel Capture your screen**

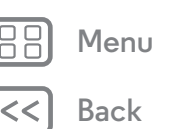

# **Back Next Menu More**

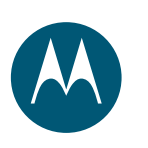

# **Play Music**

*when life needs a soundtrack*

**Play Music Quick start: Music**

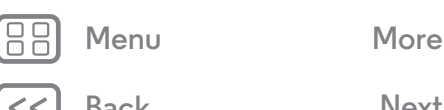

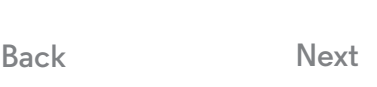

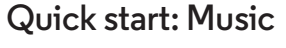

Music everywhere—stream it, buy it, save it, play it. Listen and create playlists anytime.

**Note:** You can buy music only in the U.S. and some countries.

#### **Find it:** Apps  $\left(\mathbf{a}\right) \rightarrow \mathbf{a}$  Play Music

To upload your music library to Google Play Music™, from a computer, visit **www.google.com/music**.

Tap **Listen Now** to see recommendations and more.

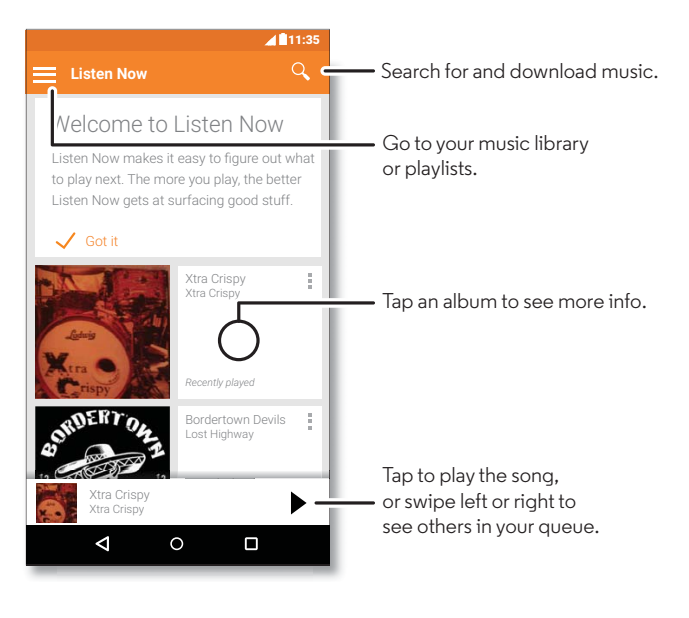

#### **Tips & tricks**

- **• Volume:** Press the volume buttons.
- **• Hide the music player:** To use another app while your music plays, tap Home  $\bigcirc$ . To return to the music player, swipe the status bar down and tap the song title.

**Tip:** You can also select **Next**, **Pause**, or **Previous** by swiping down the notification bar or using the controls on your unlock screen.

- **• Home screen:** Control music playback from the home screen by adding the **Google Play Music** widget.
- **• Playlists:** Tap Menu next to a song in your library to add it to a playlist or show other options. To edit, rename, or delete a playlist, touch and hold its name in the music library.
- **• Download your music library for offline listening:** To download, tap  $\bigstar$  next to a song, artist, album or playlist. To listen offline, tap **; then Downloaded only** to avoid using data to stream your music library.
- **• During a flight:** Airplane mode lets you to listen to your offline music and disconnects all connections. Swipe down the status bar with two fingers and tap **Airplane mode** to turn it on.
- **• File types:** Your phone can play MP3, M4A, AAC, AAC+, MIDI, and WAV files.

**Note:** Copyright—do you have the right? Always follow the rules. See **"Content Copyright"** in your legal and safety information.

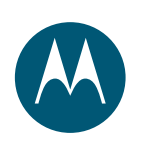

# **Locate & navigate**

*where you are, where you're going*

#### **Locate & navigate Quick start: Locate & navigate**

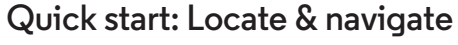

Find a nearby cafe, get directions or step-by-step GPS voice navigation using the Google Maps™ you know and trust.

#### **Find it:**  $Apps$   $\cdots$   $\rightarrow$   $\mathbb{R}$  **Maps**

Enter what you want to find in the search bar, then tap it to see more information and options.

**Note:** Your map screen may look different.

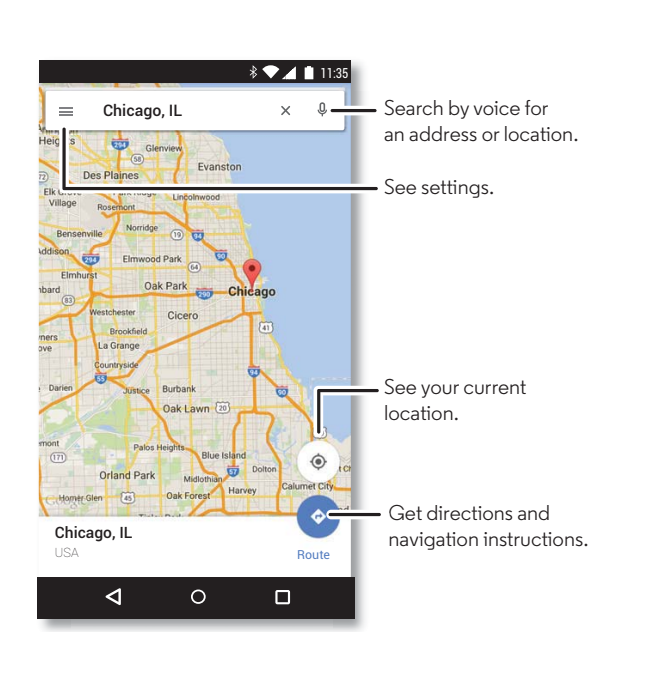

# **Menu More**

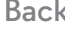

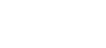

**Back Next**

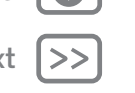

#### **Tips & tricks**

- **• Find an address:** In the search field, enter an address or something you're looking for, like "restaurant." The map moves to show the address or local suggestions. Tap the address info at the bottom for more details.
- **Get directions:** Enter a place or address, then tap  $\bullet$  .
- **• Save an address:** Tap the address info at the bottom of the screen and then tap **SAVE**.
- **• Zoom:** To zoom in or out, drag two fingers together or apart on the screen.
- **• Turn and tilt:** Rotate two fingers on the map to turn it, or drag down/up to tilt.
- **• Share a location:** Tap a location, then tap the address and tap Menu •**Share**.
- **• Identify address:** Touch and hold a spot on the map to show the nearest address.
- $\bullet$   $\mathsf{Get}$  map help: Tap  $\mathsf{\equiv}$   $\rightarrow$  Help.

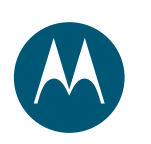

*wired up or wireless*

**Connect & transfer Quick start: Connect & transfer Bluetooth wireless Wi-Fi networks USB cables Share your data connection Data use NFC Your cloud Phone & tablet Memory card Virtual Private Networks (VPN) Mobile network Airplane mode**

**Back Next**

**Menu More**

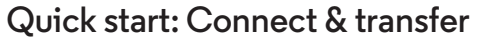

Connect accessories, computers, networks, and more. **Find it:**  $\text{Apps}$   $\left(\text{ii}\right) \rightarrow \text{So}$  Settings

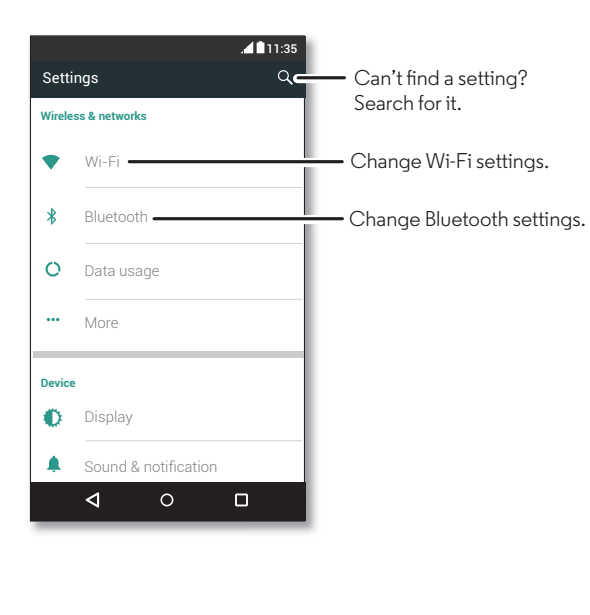

#### **Tips & tricks**

- **• Quick settings:** Get to the most used settings quickly. Swipe down the status bar with two fingers. See "**Quick settings**".
- **• Bluetooth devices:** To connect a Bluetooth headset, keyboard, or other device, tap **Bluetooth**.
- **• Wi-Fi networks:** To connect, tap **Wi-Fi**.
- **• Wi-Fi hotspot:** To make your phone a hotspot, check out "**Wi-Fi hotspot**".
- **• USB cable:** Your phone's micro USB port lets you exchange media and other files with a connected computer. To change the type of USB connection, tap Apps (...) > **Settings** <sup>&</sup>gt; **Storage** <sup>&</sup>gt; Menu <sup>&</sup>gt; **USB computer connection**.
- **• Automatic connections:** When Bluetooth or Wi-Fi power is on, your phone automatically reconnects to available devices or networks it has used before.
- **• Airplane mode:** Need to shut down wireless connections quickly? Swipe down the status bar with two fingers and tap **Airplane mode**.
- **• Print:** Want to print your photos, docs, or other things? Check out "**Print**".

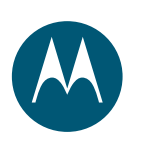

**Connect & transfer Quick start: Connect & transfer Bluetooth wireless Wi-Fi networks USB cables Share your data connection Data use NFC Your cloud Phone & tablet Memory card Virtual Private Networks (VPN) Mobile network Airplane mode**

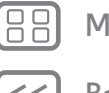

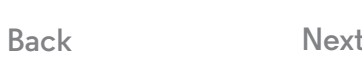

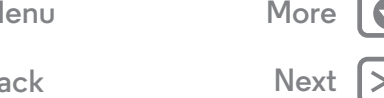

# **Bluetooth wireless**

**Turn Bluetooth power on/off**

**Find it:**  $\text{Apps}$   $\text{...}$   $\rightarrow$  **Settings**  $\rightarrow$  **Bluetooth**, then tap the switch to turn it on

**Note:** Swipe down the status bar with two fingers to quickly turn Bluetooth on or off.

**Tip:** To extend battery life or stop connections, turn Bluetooth off when you're not using it.

#### **Connect devices**

The **first time** you connect a Bluetooth device, follow these steps:

- **1** Make sure the device you are pairing with is in discoverable mode (for details, refer to the guide that came with the device).
- **2** Tap Apps  $\left(\frac{m}{2}\right) \rightarrow \left(\frac{m}{2}\right)$  Settings  $\rightarrow$  Bluetooth.
- **3** Make sure the switch is on.
- **4** Tap a found device to connect it (if necessary, tap **Pair** or enter a passkey like **0000**).

#### **Tip:** Tap  $\bullet$  to rename device.

When the device connects, the Bluetooth status indicator shows at the top of the screen  $*$ .

To automatically **disconnect** or **reconnect** a device anytime, like a wireless headset, just turn the device off or on.

**Note:** Using a mobile device or accessory while driving may cause distraction and may be illegal. Always obey the laws and drive safely.

#### **Manage devices**

To manually reconnect your phone with a paired device, tap the device name in the list.

To manually disconnect your phone from a paired device, tap the device name in the devices list, then tap **OK**.

To remove a paired device, tap  $\bullet$  next to the device name, then tap **Unpair**.

To change the name your phone shows to other devices, tap Apps  $\left(\mathbb{R}\right) \rightarrow \mathbb{R}$  **Settings**  $\rightarrow$  **Bluetooth**, turn Bluetooth power on, then tap Menu  $\mathbf{r} \rightarrow \mathbf{R}$ **ename this device**. Enter a name and tap **RENAME**.

#### **Let devices find your phone**

To let a Bluetooth device discover your phone, just turn the Bluetooth switch on.

#### **Transfer files**

- **• Photos or videos:** Open the photo or video, then tap  $\langle \cdot \rangle$  **Bluetooth.**
- **Contacts:** Tap Apps (....) > **Contacts**, tap a person, then tap Menu <sup>&</sup>gt; **Share** <sup>&</sup>gt; **Bluetooth**.

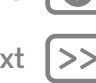

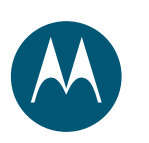

**Connect & transfer Quick start: Connect & transfer Bluetooth wireless Wi-Fi networks USB cables Share your data connection Data use NFC Your cloud Phone & tablet Memory card Virtual Private Networks (VPN) Mobile network Airplane mode**

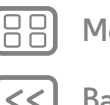

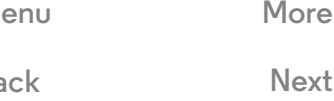

**Back Next**

# **1** Tap Apps  $\left(\dots\right) \rightarrow \left(\n\begin{matrix}\n\bullet \\
\bullet\n\end{matrix}\n\right)$  Settings  $\rightarrow$  Wi-Fi.

**Tip:** To show your phone's MAC address and Wi-Fi settings, tap Menu • → **Advanced.** 

**Find it:** Apps  $\left(\frac{1}{2}\right) \rightarrow \left(\frac{1}{2}\right)$  Settings  $\rightarrow$  Wi-Fi, then tap the switch to

**2** Make sure the Wi-Fi switch is turned on.

**Wi-Fi networks**

turn it on

**Turn Wi-Fi power on/off**

**Connect to networks**

To find networks in your range:

**3** Tap a found network to connect it (if necessary, enter **Network SSID**, **Security**, and **Wireless password**, and tap **Connect**).

When your phone connects, the Wi-Fi status indicator  $\blacktriangleright$  appears in the status bar.

**Note:** If you see a question mark in the Wi-Fi status indicator  $\bullet$ , swipe the status bar down, tap the network, and enter the network's password.

**Tip:** When Wi-Fi is on, your phone automatically reconnects to available networks it has used before. If a router previously had no internet connection, your phone will not automatically connect to it.

#### **Wi-Fi hotspot**

**Note:** This phone supports apps and services that may use a lot of data, so make sure your data plan meets your needs. Contact your service provider for details.

You can make your phone a Wi-Fi hotspot to provide portable, convenient internet access to other Wi-Fi enabled devices.

**Note:** Keep it secure. To protect your phone and hotspot from unauthorized access, it is strongly recommended that you set up hotspot security (WPA2 is the most secure), including password.

**Find it:**  $\text{Apps}$   $\left(\text{ii}\right) \rightarrow \text{A}$  Settings  $\rightarrow$  More  $\rightarrow$  Tethering & portable **hotspot** and check **Portable Wi-Fi hotspot**

**Note:** These steps may vary depending on your network.

- **1** Your phone turns off Wi-Fi and uses the mobile network for internet access. Tap **Set up Wi-Fi hotspot** to set up security:
	- **• Network name**: Enter a unique name for your hotspot.
	- **• Security**: Select the type of security you want: **None** or **WPA2**. For **WPA2**, enter a unique password that others will need to access your Wi-Fi hotspot.

**Note: WPA2** is recommended by IEEE.

**• Password**: Create a password with at least eight characters.

#### **2** Tap **SAVE**.

When your Wi-Fi hotspot is active, other Wi-Fi enabled devices can connect by entering your hotspot's **Network name**,

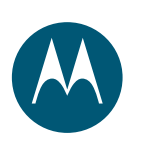

**Connect & transfer Quick start: Connect & transfer Bluetooth wireless Wi-Fi networks USB cables Share your data connection Data use NFC Your cloud Phone & tablet Memory card Virtual Private Networks (VPN) Mobile network Airplane mode**

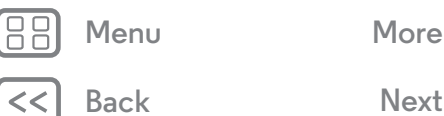

**Back Next**

selecting a **Security** type, and entering the correct **Wireless password**.

#### **Wi-Fi modes**

For those who like to get a bit more technical, your phone supports the following Wi-Fi modes: 802.11 b, g, n, ac.

## **USB cables**

**Note:** Copyright—do you have the right? Always follow the rules. See "**Content Copyright**" in your Legal Guide.

To load music, pictures, videos, documents, or other files from your computer, connect your phone to your computer with a USB cable. To change the type of USB connection (if necessary), tap Apps (:::) > **Settings** > Storage > Menu ? > **USB computer connection**.

**Tip:** Make sure to connect the phone to a high power USB port. Typically, these are located directly on your computer.

**Note:** The first time you use a USB connection, your computer may indicate that drivers are being installed. Follow any prompts you see to complete the installation. This may take a few minutes.

**•** For Microsoft® Windows®: On your computer, choose Start, then select Windows Explorer from your list of programs. In Windows Explorer, your phone will appear as a connected drive (mass storage device) where you can drag and drop files, or it will appear as an MTP or PTP device that lets you use Windows Media Player to transfer files. For more instructions or driver files, visit **www.motorola.com/support**.

**•** For Apple™ Macintosh™: Use Android File Transfer, available at **www.android.com/filetransfer**.

### **Share your data connection**

Your computer can access the internet through your phone's mobile network—you just need a USB cable.

**Tip:** To share a Wi-Fi connection, see "**Wi-Fi hotspot**".

**1** Connect your phone to your computer using a USB cable.

**Note:** If your computer is running something older than Microsoft® Windows® 7 or Apple™ Macintosh™ OSX, it might require special configuration.

- **2** On your phone, tap Apps  $\left(\mathbf{m}\right) \rightarrow \mathbf{m}$  Settings, then make sure the **Wi-Fi** switch is set to off.
- **3** In **Settings**, tap **More** <sup>&</sup>gt;**Tethering & portable hotspot**, then check **USB tethering** to start the connection.

To stop the connection, uncheck **USB tethering**, then disconnect your phone from your computer.

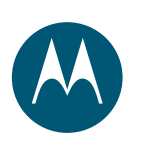

**Connect & transfer Quick start: Connect & transfer Bluetooth wireless Wi-Fi networks USB cables Share your data connection Data use NFC Your cloud Phone & tablet Memory card Virtual Private Networks (VPN) Mobile network Airplane mode**

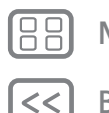

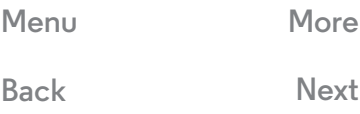

#### **Data use**

You can track the amount of data your phone uploads and downloads.

#### **Find it:** Apps  $\left(\ldots\right) \rightarrow \bullet$  Settings  $\rightarrow$  Data usage

Your phone shows a data usage graph. Below the graph, apps appear from highest to least data usage. Apps that use a lot of data might also use a lot of battery power.

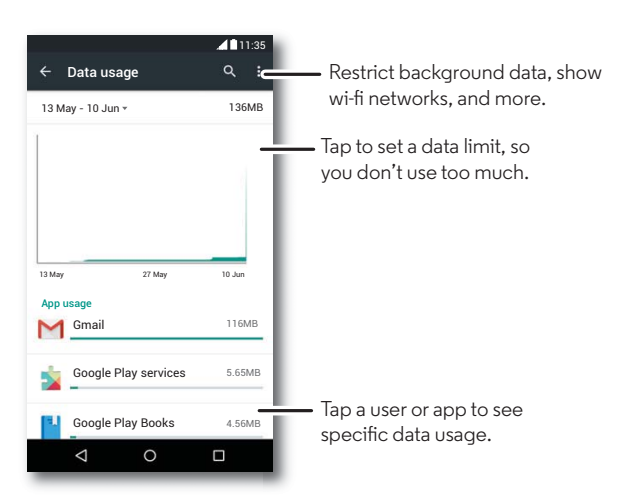

Some apps transfer data in the background when you're not viewing them—to stop an app from doing this, tap it and then check **Restrict background data**.

To turn off background data use for all apps, just tap Menu : > **Restrict background data**.

**Note:** Usage information is provided to help you manage your phone. This may not match the amounts charged by your service provider, as they're not measured in the same way.

To choose which SIM card is used for data services tap Apps  $\left(\mathbf{a}\right) \rightarrow \mathbf{b}$  Settings  $\rightarrow$  SIM cards  $\rightarrow$  Cellular data and select a network.

# **NFC**

Near Field Communication technology lets you instantly share content (like web links, contacts, and photos), information, and more, by touching the back of your phone to another NFC-enabled device.

**Find it:**  $\text{Apps}$   $\left(\text{iii}\right) \rightarrow \left(\text{or} \right)$  Settings  $\rightarrow$  More  $\rightarrow$  NFC

#### **Share with Android Beam™**

Use Android Beam to share content on your phone with another NFC-enabled phone or tablet.

**Note:** The other device must support NFC, too.

- **1** Open the screen that contains the map page or browser page you want to share.
- **2** Touch the back of your phone to the back of the other device.

When the devices connect, you'll see **Touch to Beam** on your phone.

**3** Touch your screen to share your content.

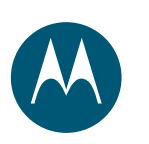

**Connect & transfer Quick start: Connect & transfer Bluetooth wireless Wi-Fi networks USB cables Share your data connection Data use NFC Your cloud Phone & tablet Memory card Virtual Private Networks (VPN) Mobile network Airplane mode**

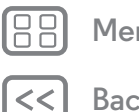

**Back Next**

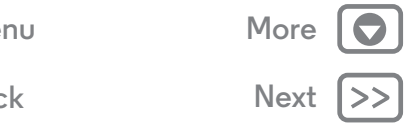

#### **Receive with NFC**

Receive web links, e-coupons, brochures, maps and more from an NFC tag. Look for the NFC logo on posters, signs, store displays and other areas. Just touch the back of your phone to the logo to receive its tag information.

#### **Bluetooth & Wi-Fi one-touch setup**

Just touch your phone to an NFC-enabled Bluetooth device or Wi-Fi access point to automatically pair or connect with the device.

#### **Mobile payment**

You can use any secure payment app to pay for your purchase (where available).

Look for the NFC logo to confirm that you can make a mobile payment. Touch the back your phone to the payment device to pay for your purchase.

#### **Security**

Mobile payments, wireless connections, and content sharing all demand security:

- **• Range:** NFC only works over a short range (about 4 cm/1.5 inches), so it's unlikely you'll connect by mistake—if you did, you would still have to accept the connection to send or receive information.
- **• Encryption:** Your phone uses the latest security, encryption, and authentication features to protect your personal information for mobile payments and content sharing.

## **Your cloud**

One account with access to everything, everywhere—phone, tablet, computer.

#### **Sync your Google account**

When you log in to the same Google account, all devices can get to all the same apps, contacts, movies, books, and music from Google Play—plus you share the same Gmail, Google Calendar™, and Google Mobile™. To add accounts to your phone, tap Apps  $\left(\frac{1}{n}\right) \rightarrow \left(\frac{1}{n}\right)$  **Settings**  $\rightarrow$  **Accounts**, then tap **Add account** <sup>&</sup>gt; **Google**.

# **Phone & tablet**

Your Android phone and tablet can work together to help you get the most out of both:

- **• Transfer media and files:** Copy files to your phone and transfer them to other devices—see "**Transfer files**".
- **• Phone hotspot:** If you have a Wi-Fi tablet, turn your phone into a Wi-Fi hotspot to let your tablet access the internet anywhere—see "**Wi-Fi hotspot**".
- **• Bluetooth accessories:** If you have a Bluetooth keyboard or other accessories to use with your tablet, remember you can use them with your phone too. To connect them, see "**Bluetooth wireless**".

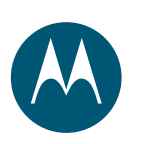

**Connect & transfer Quick start: Connect & transfer Bluetooth wireless Wi-Fi networks USB cables Share your data connection Data use NFC Your cloud Phone & tablet Memory card Virtual Private Networks (VPN) Mobile network Airplane mode**

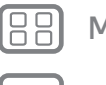

#### **Menu More**

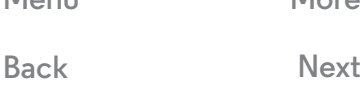

**Memory card**

Your photos, videos, and other files are automatically stored in your phone's internal memory. You can set certain apps, like the camera, to store files on a microSD card.

**Tip:** Use a Class 10 memory card.

**Note:** Your phone supports memory cards up to 128 GB.

**Find it:** Apps  $\left(\mathbf{m}\right) \rightarrow \mathbf{m}$  Settings  $\rightarrow$  Storage  $\rightarrow$  SD card

#### **Mount or unmount memory card**

To mount a memory card, simply put it into your phone (see "**Put in the cards & power on**").

To unmount your memory card (so you can take it out of your phone), tap Apps (:::) > **Settings** > Storage > Unmount **SD card**.

**Caution:** Do not remove a memory card while your phone is using it or writing files to it.

#### **Erase memory card content**

To delete all the information (music, photos, and files) from your memory card, tap Apps (:::)  $\rightarrow$  **Settings**  $\rightarrow$  **Storage**  $\rightarrow$ **Erase SD card**.

## **Virtual Private Networks (VPN)**

A VPN lets you access files on a secured network (like an office network with a firewall). Contact the network administrator to ask for VPN settings, and any additional apps or other requirements.

To enter VPN settings, tap Apps (:::) > **Settings** > More  $\rightarrow$  **VPN**. Tap  $\rightarrow$  to add a new VPN. Choose the type of VPN and enter settings from the network administrator. The network is stored in the **VPN** list so you can select it whenever you need to connect.

# **Mobile network**

You should not need to change any network settings. Contact your service provider for help.

To see network settings options, tap Apps (:::) > **Settings** > **More** > **Cellular networks**.

To switch networks, tap Apps (:::) > **Settings** > More > **Cellular networks** <sup>&</sup>gt; **Network operators** and tap a network.

**Note:** Your phone supports most networks. Contact your service provider for help.

## **Airplane mode**

Use airplane mode to turn off all your wireless connections—useful when flying. Swipe down the status bar with two fingers, then tap **Airplane mode**.

**Note:** When you select airplane mode, all wireless services are disabled. You can then turn Wi-Fi and/or Bluetooth power back on, if permitted by your airline. Other wireless voice and data services (such as calls and text messages) remain off in airplane mode. Emergency calls to your region's emergency number can still be made.

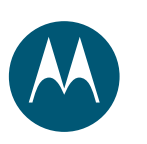

# **Protect**

*keep your phone safe*

**Protect Quick start: Protect your phone Screen lock Screen pinning SIM card lock Encrypt your phone Backup & restore Reset Stolen phone?**

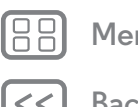

**Back Next Menu More**

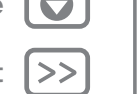

# **Quick start: Protect your phone**

Make sure your information is protected in case your phone is lost or stolen.

#### **Find it:**  $\text{Apps}$   $\text{...}$   $\rightarrow$  **Security**

The easiest way to protect your phone is to use **Screen lock**. You can choose to swipe to unlock (less secure), or enter a pattern, PIN, or passcode to unlock your phone.

## **Screen lock**

To keep your phone secure, you can make the touchscreen lock when it goes to sleep.

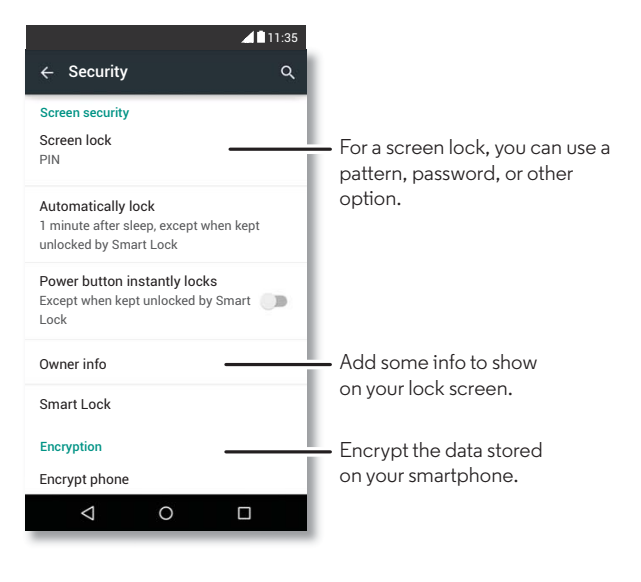

**Find it:**  $\text{Apps}$   $\text{:::}$   $\rightarrow$  **S** Settings  $\rightarrow$  Security  $\rightarrow$  Screen lock, then select the lock type:

- **• None**: Turn off the screen lock.
- **Swipe**: Tap (•) and drag up.
- **• Pattern**: Draw a pattern to unlock.
- **• PIN**: Enter four to sixteen digits to unlock.
- **• Password**: enter four to sixteen letters, digits, or symbols to unlock.

To change when your touchscreen goes to sleep, tap Apps > **Settings** <sup>&</sup>gt; **Display** <sup>&</sup>gt; **Sleep**.

**Note:** You can make emergency calls on a locked phone (see "**Emergency calls**"). A locked phone still rings, and you do not need to enter a PIN or password to answer a call.

#### **Can't unlock?**

**Pattern, PIN, or password:** If you forget your pattern, PIN, or password, you can enter your Google™ account email and password to unlock the phone.

If you don't have a Google account on your phone, contact your service provider to have your device factory reset.

Warning: A factory reset will delete all data on your phone.

# **Screen pinning**

Need to keep an important screen handy, such as a boarding pass or shopping coupon? Pin the screen for easy access.

To set up screen pinning, tap Apps (....) > **Secttings** > **Security** > **Screen pinning**.

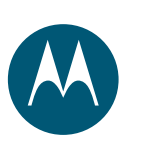

# **Protect**

**Protect Quick start: Protect your phone Screen lock Screen pinning SIM card lock Encrypt your phone Backup & restore Reset Stolen phone?**

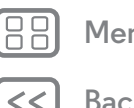

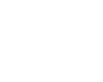

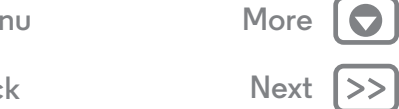

To pin a screen, open the app you want to pin, tap Overview  $\Box$ , and scroll up. Tap  $(\Gamma)$ .

To unpin the screen, tap Back  $\triangleleft$  and Overview  $\Box$  at the same time.

# **SIM card lock**

**Caution:** If you enter an incorrect SIM PIN code three times, your phone locks your SIM card and asks for your PIN unlock code. Contact your service provider for your PIN unlock code.

**You shouldn't need to use this feature**, but to set a SIM card PIN that you must enter when you turn on your phone, tap Apps <sup>&</sup>gt; **Settings** <sup>&</sup>gt; **Security** <sup>&</sup>gt; **Set up SIM card lock** > **Lock SIM card**.

To set your SIM PIN, enter a 4-digit code. To change your code, choose **Change SIM PIN**.

# **Encrypt your phone**

**Caution:** If you forget your encryption code, you cannot recover the data stored on your phone or memory card. Encrypting your files can take an hour or more. Leave your phone plugged in, and be careful not to interrupt the process.

Encryption protects the accounts, settings, apps, and files on your phone, so that people cannot access them if your phone is stolen.

You shouldn't need to use this feature, but to encrypt your phone and require a PIN or password whenever you turn on your phone, tap Apps > **Settings** <sup>&</sup>gt; **Security** <sup>&</sup>gt; **Encrypt phone**.

### **Backup & restore**

**Find it:**  $\text{Apps}$   $\left(\mathbf{m}\right) \rightarrow \left(\mathbf{0}\right)$  **Settings**  $\rightarrow$  **Backup & reset**, then tap the switch to turn it on

Your Google account data is backed up online. If you reset or replace your phone, just log in to your Google account to restore the contacts, events, and other details you synced with the account.

To choose what syncs with the account, tap Apps

> **Settings** <sup>&</sup>gt; **Accounts** <sup>&</sup>gt;**Google**, tap your Google account, and check things to sync.

**Note:** Text messages, call logs, and items stored on your phone will not be restored. To restore your Google Play Store apps, see "**Take care of your apps**".

#### **Reset**

To reset your phone to factory settings and erase all the data on your phone, tap Apps <sup>&</sup>gt; **Settings** <sup>&</sup>gt; **Backup & reset** > **Factory data reset** <sup>&</sup>gt; **RESET PHONE**.

**Warning:** All downloaded apps and user data on your phone will be deleted. Data in the cloud will not be deleted.

# **Stolen phone?**

Your phone has Android Device Manager. You can remote lock or reset your device to protect your device from thieves. For details, see **www.google.com/android/devicemanager**.

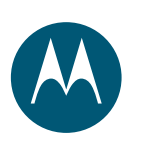

# **Want more?**

*there's always more*

**Want more? Get help & more**

# **Get help & more**

Get answers, updates, and info:

- **Help is here:** Tap Apps (:::) > 2 **Help** to get walk-through tutorials, how-tos, FAQs, or chat with people who can help, right on your phone.
- **• Everything Moto X:** Get PC software, user guides, and more at **www.motorola.com/mymotoxpureedition**.
- **• Accessories:** Get accessories for your phone at **www.motorola.com/mobility**.
- Get apps: Tap Apps (:::) >  $\triangleright$  Play Store to buy and download apps.
- **• News:** Here's how to find us:
- YouTube™ **www.youtube.com/motorola**
- Facebook™ **www.facebook.com/motorola**
- Twitter **www.twitter.com/motorola**
- Google+™ **www.google.com/+Motorola/posts**

#### **Tips**

**Menu More**

- **Interactive:** To get started quickly, tap Apps  $\left(\mathbb{H}\right)\rightarrow\mathbb{I}$  **Help** for interactive tutorials.
- **• Google help:** In almost every Google app, you can tap Menu  $\frac{1}{2}$   $\rightarrow$  **Help**. You can also view the Google Help Centers online at **www.google.com/support**.

#### **Crash recovery**

In the unlikely event that your phone stops responding to touches and button presses, try a reboot—press and hold the Power button until the screen goes dark and your phone restarts.

#### **Service & repairs**

If you have questions or need assistance, we're here to help.

Go to **www.motorola.com/support**, where you can select from a number of customer care options. You can also contact the Motorola Customer Support Center at: 1-800-734-5870 (United States), 1-888-390-6456 (TTY/TDD United States for hearing impaired), or 1-800-461-4575 (Canada).

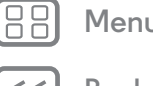

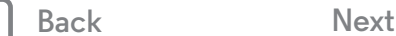

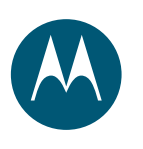

#### **Copyright & Trademarks**

Motorola Mobility LLC

222 W. Merchandise Mart Plaza

16th Floor Chicago, IL 60654

**www.motorola.com**

**Note:** Do not ship your product to the above address. If you need to return your product for repairs, replacement, or warranty service, please contact the Motorola Customer Support Center at:

1-800-734-5870 (United States)

1-888-390-6456 (TTY/TDD United States for hearing impaired)

1-800-461-4575 (Canada)

Certain features, services and applications are network dependent and may not be available in all areas; additional terms, conditions and/or charges may apply. Contact your service provider for details.

All features, functionality, and other product specifications, as well as the information contained in this guide, are based upon the latest available information and believed to be accurate at the time of printing. Motorola reserves the right to change or modify any information or specifications without notice or obligation.

**Note:** The images in this guide are examples only.

MOTOROLA and the Stylized M Logo are trademarks or registered trademarks of Motorola Trademark Holdings, LLC. Google, Android, Google Play and other marks are trademarks of Google Inc. The Android robot is reproduced or modified from work created and shared by Google and used according to terms described in the Creative Commons 3.0 Attribution License. All other product or service names are the property of their respective owners. © 2015 Motorola Mobility LLC. All rights reserved.

**Caution:** Motorola does not take responsibility for changes/modification to the transceiver. Product ID: Moto X Pure Edition

Manual Number: 68017973001-A

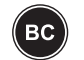

**Menu More**

**Back Next**

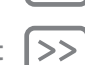

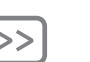